Proyecto Fin de Carrera Induajo Fili de Orado<br>Grado en Ingeniería de Trabajo Fin de Grado Grado en Ingeniería de las Tecnologías de Telecomunicación

Diseño de un entorno gráfico para visualizar el estado de un sensor solar para aplicaciones espaciales.

**E. J. Autora: Natalia Márquez Pino** Tutor: Juan García Ortega

> **Perro Depto. de Ingeniería Electrónica Escuela Técnica Superior de Ingeniería Escuela Técnica Superior de Ingeniería Universidad de Sevilla Universidad de Sevilla**

> > Sevilla, 2022

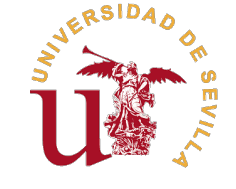

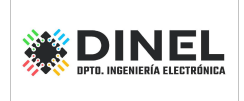

Trabajo Fin de Grado Grado en Ingeniería de las Tecnologías de Telecomunicación

### **Diseño de un entorno gráfico para visualizar el estado de un sensor solar para aplicaciones espaciales.**

Autora: Natalia Márquez Pino

Tutor: Juan García Ortega Profesor Titular

Dpto. de Ingeniería Electrónica Escuela Técnica Superior de Ingeniería Universidad de Sevilla

Sevilla, 2022

Trabajo Fin de Grado: Diseño de un entorno gráfico para visualizar el estado de un sensor solar para aplicaciones espaciales.

Autora: Natalia Márquez Pino Tutor: Juan García Ortega

El tribunal nombrado para juzgar el trabajo arriba indicado, compuesto por los siguientes profesores:

Presidente:

Vocal/es:

Secretario:

acuerdan otorgarle la calificación de:

El Secretario del Tribunal

Fecha:

### **Agradecimientos**

Quiero agradecer a mis padres haberme dado la oportunidad de estudiar fuera y ayudarme siempre. A mis hermana que siempre me ha apoyado. A Alba que ha estado conmigo en todos los momentos buenos y malos de la carrera, sin uiero agradecer a mis padres haberme dado la oportunidad de estudiar fuera y ayudarme siempre. A mi hermana que siempre me ha apoyado. A Alba que ha estado conmigo en todos los momentos buenos y ser mejores. A mis amigos de toda la vida y a mis amigos de la carrera. Y por último a mi tutor Juan, por ayudarme a realizar este trabajo y la oportunidad de adentrarme más en este sector. Gracias de corazón a todos.

*Natalia Márquez Pino*

### **Resumen**

<span id="page-8-0"></span>sensores solares tienen un papel muy destacable en aplicaciones espaciales, donde se utilizan manter y proceso de calibración antes de ser enviados al espacio, aunque es un proceso fiable, hoy día sigue teniendo os sensores solares tienen un papel muy destacable en aplicaciones espaciales, donde se utilizan mayoritariamente en el control de los sistemas de actitud de los satélites. Estos sensores pasan por un factores que podrían mejorarse. En este proyecto se ha diseñado la aplicación CalbSS con la herramienta App Designer de MATLAB que tiene como objetivo principal optimizar y agilizar este proceso de calibración automatizando cálculos y representando errores de una manera visual, rápida, sencilla y útil.

Esta aplicación está pensada para sensores solares analógicos de cuatro cuadrantes, los cuales describen la posición del Sol con la luz que les llega por una pequeña ventana con dos ejes. Describen dos ángulos X e Y mediante las tensiones de cuatro fotodiodos ubicados cada uno en uno de los cuadrantes del sensor.

### **Abstract**

<span id="page-10-0"></span>The Solar sensors have an important role in space applications, where they are mainly used to control the attitude systems of satellites. These sensors go through a calibration process before being sent to space although i attitude systems of satellites. These sensors go through a calibration process before being sent to space, although it is a reliable process, it has factors that could be improved. This project is about CalbSS, this application has been designed with the MATLAB App Designer tool whose main objective is to optimize and speed up this calibration process by automating calculations and representing errors in a visual, fast, simple and useful way.

This application is designed for four-quadrant analog solar sensors, which describes the position of the Sun with two angles using the voltages of four photodiodes located in each quadrant.

## **Notación**

<span id="page-12-0"></span>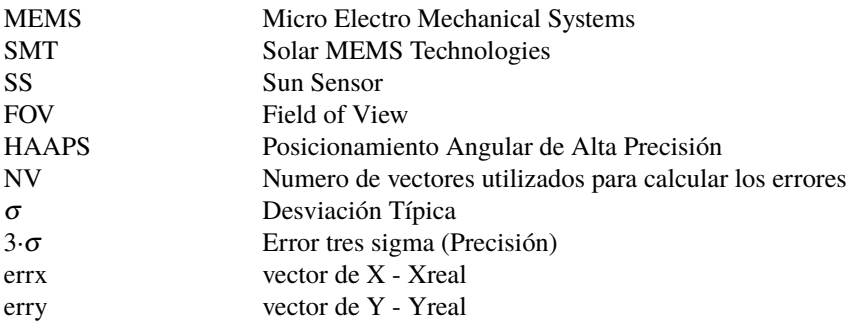

# **Índice**

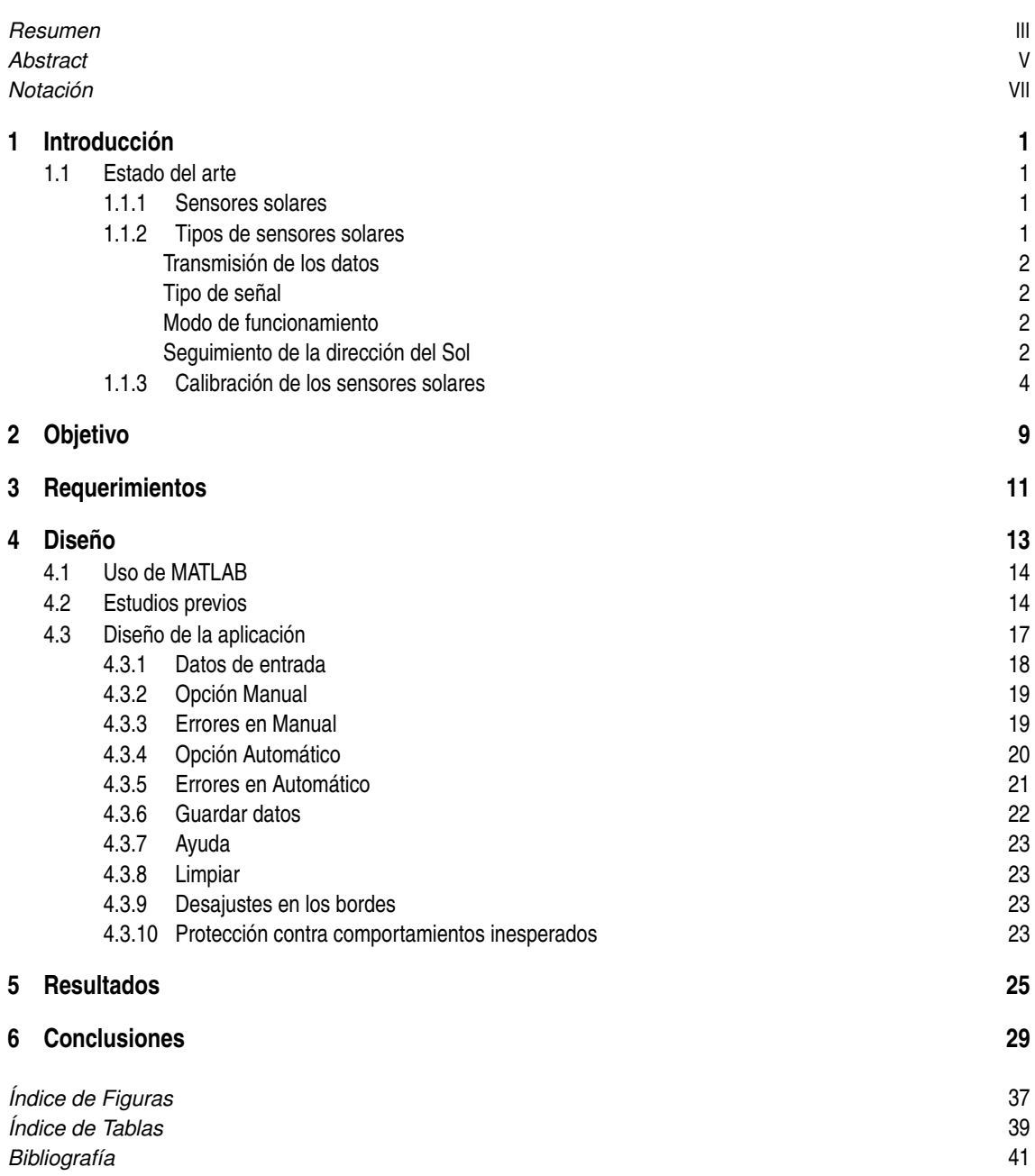

### <span id="page-16-0"></span>**1 Introducción**

En este proyecto se diseñará un entorno gráfico llamado CalbSS para visualizar el estado y asistir en la<br>calibración de los sensores solares de cuatro cuadrantes utilizados en aplicaciones espaciales. CalbSS no calibración de los sensores solares de cuatro cuadrantes utilizados en aplicaciones espaciales. CalbSS no pretende sustituir al actual método de calibración de sensores, pero si complementar en la fase de calibración y análisis de sensores. El programa CalbSS está pensado para visualizar como trabaja el sensor que se esté analizando y ayudar a mejorar sus curvas de calibración de una manera visual, rápida y clara, sin tener que rehacer cálculos.

#### **1.1 Estado del arte**

#### **1.1.1 Sensores solares**

Actualmente, los sensores solares desempeñan un papel importante en distintos ámbitos. En el sector de las energías renovables resultan esenciales para el seguimiento del sol, análisis de radiación o sistemas de orientación. También son relevantes en la aeronáutica para determinar referencias de vuelos. Pero en este trabajo nos centraremos en sus usos para aplicaciones espaciales. [\[1\]](#page-56-0).

La principal función de estos sensores en el espacio está relacionada con la orientación de satélites. Se usan como sensores de actitud para medir la posición de un cuerpo respecto a un vector de referencia, en este caso el vector solar. Miden la posición en la que se encuentra el sol y la dirección con la que inciden los rayos, y forman parte del sistema de actitud de los satélites o naves espaciales. También se utilizan para reorientar y optimizar los paneles solares y optimizan la captación de radiación para obtener un mayor suministro de energía. La popularidad de estos instrumentos se debe a su simplicidad en el diseño y la fabricación con un bajo coste. Además, conllevan un consumo muy reducido de potencia en el mecanismo que los usa, siendo dispositivos fáciles de implementar. Otra ventaja con la que cuentan es su pequeño tamaño.

Fundamentalmente, Los sensores solares sobre los que se trabajarán son de cuatro cuadrantes, y tienen integrados cuatro fotodiodos formando una retícula cuadrada de 2x2, la cual está cubierta por un material totalmente opaco, y que protege a los fotodiodos de la radiación, exceptuando uno o varios orificios diminutos llamados spot o ventana, a partir de los cuáles se deja pasar la luz, que incidirá en la zona fotosensible. Estos componentes absorben los fotones convirtiéndolos en pares de electrón-hueco, es decir, el electrón al absorber la energía pasa a ser un electrón libre dejando un hueco. Dependiendo de la zona que abarque la luz y la intensidad con la que lo haga, cada unidad fotosensible generará una corriente eléctrica proporcional a la irradiancia recibida. Con estas corrientes se tiene información suficiente para calcular el vector solar, que está formado por el ángulo de incidencia de los rayos. A partir de esto, con la ayuda de un instrumento adicional como por ejemplo un magnetómetro el sensor es capaz de determinar la actitud. [\[2\]](#page-56-0).

#### **1.1.2 Tipos de sensores solares**

El tamaño, posición y número de las ventanas incorporadas en el sensor, la cantidad y tipo de células fotosensibles o el tamaño y los materiales usados en su fabricación dependen del tipo de sensor escogido y de

#### <span id="page-17-0"></span>**2 Capítulo 1. Introducción**

la tarea que se quiera desempeñar con el mismo. Los sensores se pueden clasificar según diferentes aspectos, como se explica en los siguientes apartados.

#### **Transmisión de los datos**

Los sensores pueden transmitir los datos por cable o de forma inalámbrica. Los cableados tienen un coste menor y las comunicaciones se ven menos afectadas por las condiciones del ambiente. Sin embargo, la instalación es más compleja y existe la posibilidad de que algún cable quede suelto o esté defectuoso.

Con los inalámbricos ocurre exactamente lo contrario. La instalación es más sencilla pero tienen un coste elevado y hay más posibilidades de que las condiciones climáticas perjudiquen la transmisión de los datos. Cuentan con una movilidad mayor hasta un cierto alcance pero suelen ser algo más pesados.

[\[3\]](#page-56-0)

#### **Tipo de señal**

Con respecto al tipo de señal con la que trabajan, pueden ser analógicos o digitales. Los sensores solares analógicos cuentan con la ventaja de que tienen un coste inferior a los digitales, pero suelen tener un algoritmo de control con mayor complejidad, y además les afecta el ruido eléctrico de forma considerable. Por otra parte, devuelven resultados más imprecisos debido a su sensibilidad a los efectos de albedo y a la temperatura.

En los digitales, la posibilidad de que se pierdan datos relevantes es mayor. En cambio, no tienen errores de aproximación y suelen ser más precisos, el algoritmo de control es mucho más simple y los efectos que produce el ruido electrónico son mucho menores. Suelen estar formado por una matriz de píxeles fotosensibles de una cámara CMOS o CCD, aunque estos componentes son más susceptibles a la radiación, de ahí que tengan un coste mayor para poder tener una vida útil más larga.

[\[2\]](#page-56-0) [\[3\]](#page-56-0)

#### **Modo de funcionamiento**

En esta clasificación, los sensores se pueden diferenciar según como miden la posición del Sol, y se distinguen cuatro tipos:

- El sensor solar colimado, que concentra los rayos que pasan de forma paralela por la ventana en un punto específico del sensor.
- El sensor apuntador al Sol, este evalúa la luz y la sombra del componente que genera las corrientes, llamado fotodetector, según la luminosidad y , a partir de la diferencia entre las corrientes calcula la posición aparente del Sol.
- El sensor fotográfico de montaje inclinado, que contiene dos o más planos inclinados con fotodetectores formando una pirámide en un plano horizontal. El fotodetector que genere una mayor corriente será el que indicará la posición del Sol.
- Existen también sensores híbridos que combinan distintas características de cada sensor mencionado.

[\[3\]](#page-56-0)

#### **Seguimiento de la dirección del Sol**

Los sensores pueden seguir la dirección del sol de dos formas, usando un ángulo solo o usando dos. Los sensores con dos cuadrantes de componentes fotosensibles solo pueden determinar un ángulo del vector solar, es decir, sus movimientos son en un solo plano. Los sensores capaces de ver el vector solar referenciado por dos ejes son los que utilizan cuatro cuadrantes.

Este proyecto usa sensores solares analógicos, colimados y de cuatro cuadrantes. En la Figura [1.1](#page-18-0) aparece uno de estos sensores, el ISS-AX, correspondiente a la empresa Solar MEMS Technologies.

<span id="page-18-0"></span>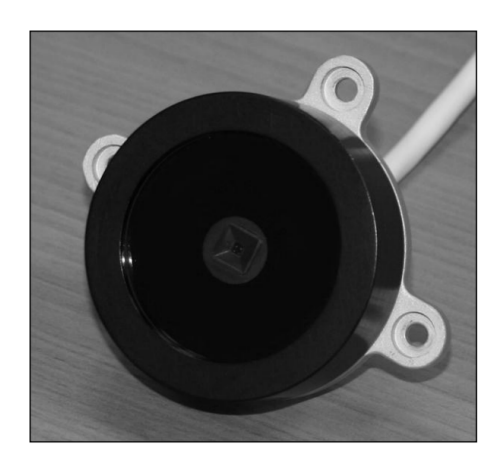

**Figura 1.1** Sensor solar analógico ISS-AX de Solar MEMS Technologies [\[4\]](#page-56-0).

Estos sensores solo dejan pasar la luz por una pequeña ventana que tienen en su centro, a través de ella la luz es colimada hacia el fotodetector. Esta última parte está dividida en cuatro cuadrantes, cada uno con un fotodiodo para medir la cantidad de luz que llega, como se representa en la Figura 1.2. Dependiendo del ángulo con el que pasen los rayos, incidirá abarcando más unas zonas u otras de la parte fotosensible, haciendo circular fotocorrientes mayores en los cuadrantes más expuestos a la iluminación. A partir de estas corrientes se obtienen cuatro tensiones procedentes de cada fotodiodo.

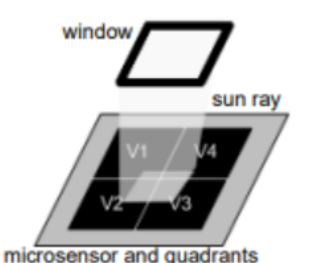

**Figura 1.2** Luz guiada hacia los cuatro cuadrantes [\[4\]](#page-56-0).

Al usar cuatro cuadrantes, este sensor es capaz de determinar dos ángulos de incidencia respecto a su plano perpendicular, ángulo X y ángulo Y (Figura 1.3), que forman el vector solar. Es decir, el sensor puede medir tanto el ángulo de elevación como el de acimut del Sol, trabajando sobre dos ejes x e y. Una característica muy importante de estos sensores es el campo de visión, la cual especifica el rango ángulos que es capaz de abarcar el sensor. Dependiendo de la aplicación que tenga el sensor se usará un modelo con un campo de visión u otro.

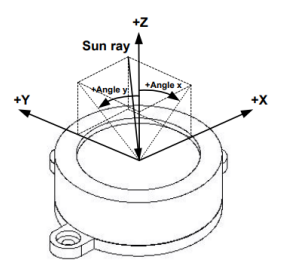

**Figura 1.3** Representación del vector solar y de los ángulos X e Y [\[4\]](#page-56-0).

Los ángulos X e Y son calculados con los voltajes de los fotodiodos mediante unas simples ecuaciones [\[4\]](#page-56-0).

$$
X_1 = V_{PH3} + V_{PH4} \t\t Y_1 = V_{PH1} + V_{PH4}
$$
\t(1.1)

$$
Y_2 = V_{PH2} + V_{PH3} \tag{1.2}
$$

$$
F_Y = \frac{Y_2 - Y_1}{V_1 + V_2} \tag{1.3}
$$

$$
X = \begin{cases} X_2 + X_1 & Y_2 + Y_1 \\ X = \arctan(C \cdot F_X) & Y = \arctan(C \cdot F_Y) \end{cases}
$$
(1.4)

#### <span id="page-19-0"></span>**1.1.3 Calibración de los sensores solares**

 $X_2 = V_{PH1} + V_{PH2}$ 

 $F_X = \frac{X_2 - X_1}{Y - Y}$ 

Para garantizar que el funcionamiento cumple con las especificaciones requeridas, cada sensor individualmente debe de pasar unas pruebas específicas: unas comprobaciones eléctricas, que conllevan pruebas de consumo y de las tensiones de los fotodiodos que conforman el vector; y unas comprobaciones ópticas, donde se calibra, evalúa, y examina el campo de visión.

La calibración de estos sensores es llevada a cabo por técnicos cualificados. Este procedimiento mejora la calidad de los dispositivos de medición. Es necesario ya que reduce los errores de tolerancia de los componentes y compensa los desajustes y desalineaciones que se hayan podido producir en el proceso de fabricación. Además es importante ya que sin ella no sería posible obtener resultados precisos. Teóricamente aproximando las funciones F (1.3) mediante una función arcotangente se consiguen relacionar las salidas de las tensiones de cada celda del sensor con los ángulos, aunque pueden calcularse los ángulos perfectamente, al ser una aproximación los datos que se obtienen no representan fielmente los ángulos reales con los que incide la luz. Es por esto que una calibración de los sensores es necesaria para aplicaciones espaciales entre otras. En este proceso se ajustan parámetros que mejoran los resultados como es el caso del parámetro C de la ecuación 1.4. El ajuste de este parámetro puede resultar un poco tedioso, ya que no produce los mismos cambios en cada sensor debido a factores como los componentes o la fabricación, a esto se le suma que no se adapta un coeficiente para cada sensor individualmente, por ello se intenta adecuar un parámetro más general, haciendo distinción entre sensores con diferentes campos de visión. Todo esto se complica al ser un proceso poco automatizado.

Para el procedimiento de la calibración se usa el apoyo de maquinaria que pueda simular situaciones parecidas a las que se enfrentará el sensor. Como es el Sistema de Posicionamiento Angular de Alta Precisión (HAAPS) desarrollado por SMT mostrado en la Figura Figura 1.4.

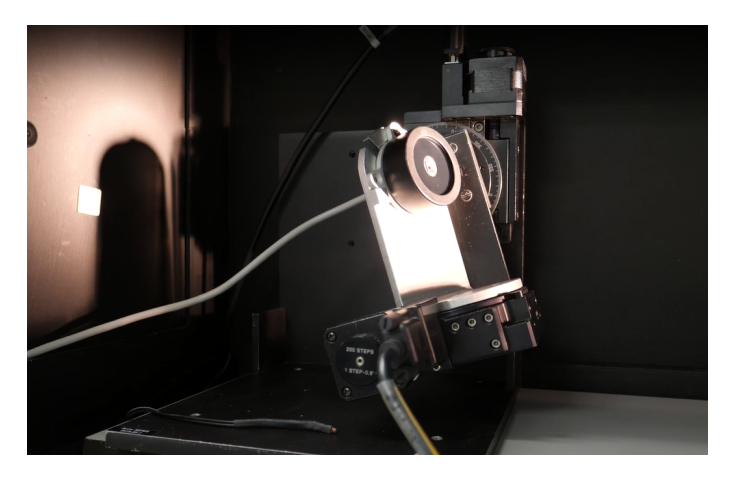

**Figura 1.4** Sistema de Posicionamiento de Angular de Alta Precisión (HAAPS).

El HAAPS está formado por dos motores rotativos paso a paso con una precisión de 0.00125°, además sus ejes cortan en el centro del sensor que se va a calibrar. Con la ayuda de una luz colimada se simula la luz del sol, a partir de la cual se sacarán las distintas tensiones de los componentes fotosensibles.

Al colocar el sensor, el HAAPS se programa para realizar un barrido en todo el campo de visión (FOV) del

<span id="page-20-0"></span>sensor seleccionado con un paso determinado para verificar que no aparecen efectos inesperados. Es decir, el instrumento va girando el sensor respecto a sus dos ejes, y así la luz incidirá de manera diferente en cada paso ya que se mantiene fijada. En la Figura 1.5 se muestran los puntos en los que se toman datos para un sensor con FOV de ±60° y un paso de 5°, que son un total de 625 puntos. Las siguientes explicaciones usaran este mismo sensor de ejemplo.

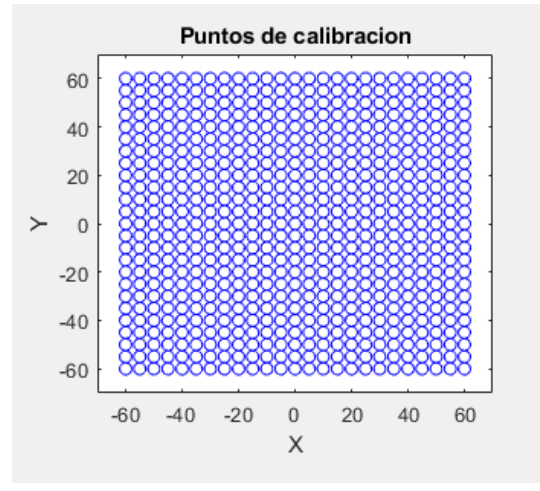

**Figura 1.5** Puntos de calibración para un sensor con FOV de ±60° y un paso de 5°.

Con este método se obtienen 625 vectores solares que se han generado para cada actitud y se almacenan en una base de datos como vectores, los cuales están formados por los dos ángulos que describen la posición real ajustada en el HAAPS. Xreal° e Yreal° en las dos primeras posiciones del vector respectivamente y los voltajes devueltos por cada fotodiodo en las siguientes cuatro posiciones:

$$
vector\, solar = [X real, Y real, V_{PH1}, V_{PH2}, V_{PH3}, V_{PH4}]
$$

Además se guardan en un documento de texto como que se muestra en la Figura 1.6, el cual se utilizará posteriormente para analizar los errores.

|                      | ISSD60_B0172.txt: Bloc de notas |     |                                            |                     | п     | ×      |
|----------------------|---------------------------------|-----|--------------------------------------------|---------------------|-------|--------|
|                      | Archivo Edición Formato Ver     |     | Ayuda                                      |                     |       |        |
|                      |                                 |     | -60.000 -60.000 0.040 0.005                | 0.026               | 1.980 | ۸      |
|                      |                                 |     | $-60.000 - 55.000 0.040 0.009$             | 0.123               | 2.279 |        |
|                      |                                 |     | $-60.000 - 50.000 0.040 0.013$             | 0.334               | 2.416 |        |
|                      |                                 |     | $-60.000 - 45.000 0.040 0.013 0.554 2.482$ |                     |       |        |
|                      |                                 |     | $-60.000 - 40.000 0.035 0.013$             | $0.761$ 2.517       |       |        |
|                      |                                 |     | $-60.000 - 35.000 0.035 0.018$             | $0.977$ 2.521       |       |        |
|                      |                                 |     | $-60.000 - 30.000 0.031 0.018$             | 1.170 2.499         |       |        |
|                      |                                 |     | $-60.000 - 25.000 0.031 0.018 1.351 2.464$ |                     |       |        |
|                      |                                 |     | $-60.000 - 20.000 0.031 0.018$             | 1.514 2.420         |       |        |
|                      |                                 |     | $-60.000 - 15.000 0.029 0.018 1.672 2.367$ |                     |       |        |
|                      |                                 |     | $-60.000 - 10.000 0.026 0.022 1.817 2.306$ |                     |       |        |
|                      | $-60.000 - 5.000 0.026$         |     |                                            | 0.022 1.958 2.231   |       |        |
|                      |                                 |     |                                            |                     |       |        |
|                      | $-60.000$ 5.000 0.023           |     |                                            | $0.022$ 2.189 2.015 |       |        |
|                      |                                 |     | $-60.00010.00000.0220.026252.2751.879$     |                     |       |        |
|                      | $-60.000$ 15.000 0.022          |     |                                            | 0.026 2.345 1.734   |       |        |
|                      |                                 |     | $-60.00020.000000.0220000262.40401.580$    |                     |       |        |
|                      | $-60.00025.00000.022$           |     |                                            | 0.031 2.451         | 1.417 |        |
|                      |                                 |     | -60.000 30.000 0.018 0.031 2.490           |                     | 1.239 |        |
|                      |                                 |     | -60.000 35.000 0.018 0.033 2.517           |                     | 1.043 |        |
| co ooo<br>$\epsilon$ | $\mathbf{a}\mathbf{a}$          | 040 | חרמ                                        | nne                 | רכס   | $\geq$ |
|                      |                                 |     | Línea 1, columna 1 100%   Windows (CRLF)   | $UTF-8$             |       |        |
|                      |                                 |     |                                            |                     |       | æ      |

**Figura 1.6** Datos obtenidos en el proceso de calibración con el HAAPS.

<span id="page-21-0"></span>El siguiente paso consiste en evaluar los datos obtenidos para garantizar que la precisión del sensor concuerda con sus especificaciones. Para ello, se parte del documento de texto mencionado. Representando las tensiones obtenidas puede visualizarse si ha habido algún error en algún paso anterior que pueda provocar deformaciones o irregularidades. Es el caso de la Figura 1.7, donde se ha representado la tensión generada por uno de los fotodiodos en cada punto de calibración. Para esto se han tomado los valores de la columna del documento de texto de la tensión del fotodiodo que se quiera representar (columna tres, cuatro, cinco o seis) y se han dibujado respecto las columnas una y dos del documento, es decir, respecto al ángulo de incidencia de la luz en cada punto de calibración correspondiente. En la gáfica de la izquierda pueden verse unas rugosidades en la superficie de la curva que se deben a unas burbujas en el proceso de fabricación, una vez se eliminaron, la curva de calibración quedo lisa como se esperaba obtener.

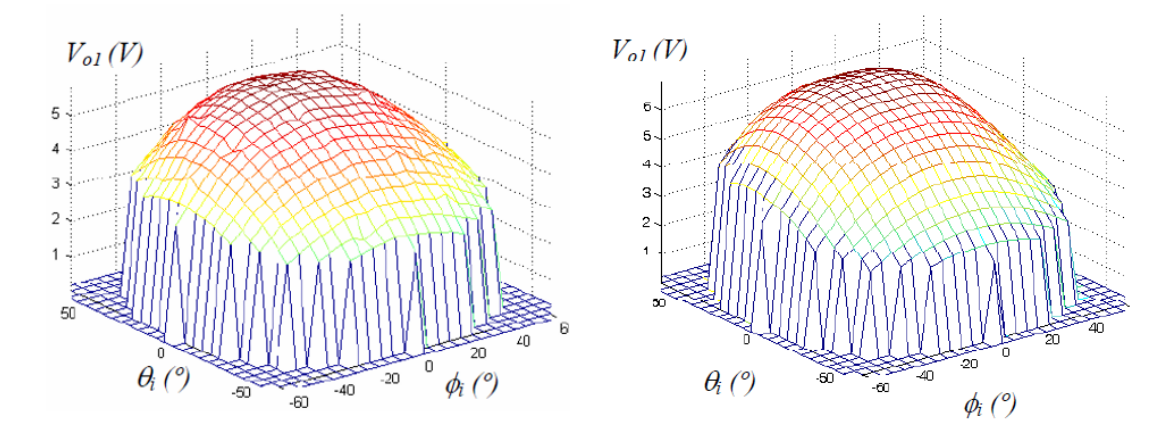

**Figura 1.7** Tensiones de un cuadrante del sensor solar con un efecto rugoso debido a la fabricación y después de haber corregido ese error [\[5\]](#page-56-0).

Además, la suma de todas tensiones obtenidas por los fotodiodos de cada celda en todos los puntos de calibración puede verse en la Figura 1.8, sumando las últimas cuatro columnas del documento y representando los valores en los puntos que indiquen en las columnas uno y dos.

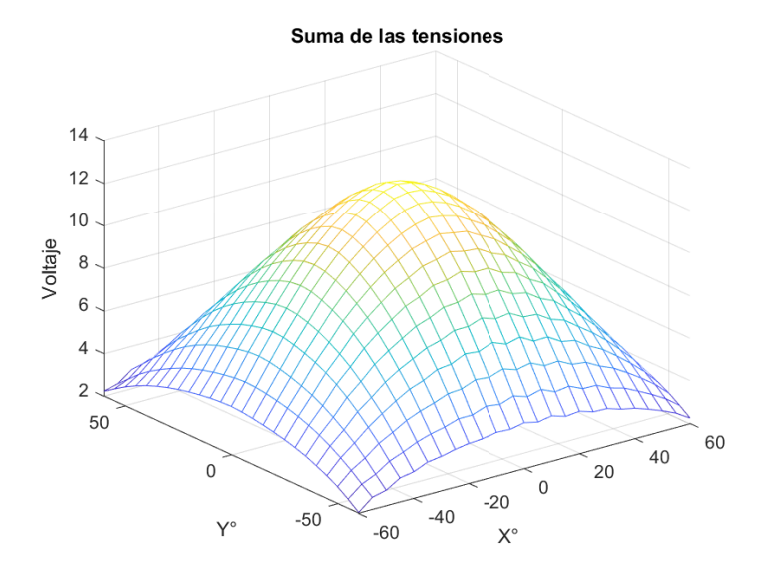

**Figura 1.8** Suma de las tensiones obtenidas por los fotodiodos de cada celda ( $V_{PH1}$ ,  $V_{PH2}$ ,  $V_{PH3}$   $y$   $V_{PH4}$ ) en todos los puntos de calibración de un sensor con FOV de ±60°.

La parte más importante es calcular los ángulos de incidencia del rayo de Sol a partir de las tensiones generadas por los fotodiodos. Se trata de un cálculo sencillo siguiendo las ecuaciones [1.4](#page-19-0) sobre al menos 100 vectores de los obtenidos en el paso anterior, al número de vectores utilizados le llamaremos NV. El primer paso es ver la diferencia entre los ángulos reales del vector solar con los ángulos calculados a partir de las tensiones, lo cual no es más que la resta entre:

*Error en* 
$$
X = X
$$
 *calculado*  $- X$  *real Error en*  $Y = Y$  *calculado*  $- Y$  *real*

A partir de estos vectores, qué llamaremos ErrX y ErrY, pueden calcularse parámetros estadísticos que ayudan examinar si el sensor cumple con los requisitos para los que se ha fabricado. Algunos de estos errores pueden ser los siguientes:

• **Error medio**. Sumatorio de todas las diferencias entre el ángulo real y el ángulo calculado dividido entre NV.

$$
\bar{ErrX} = \frac{\sum_{i=1}^{NV} ErrX(i)}{NV}
$$
\n(1.5)

$$
\bar{ErrY} = \frac{\sum_{i=1}^{NV} ErrY(i)}{NV}
$$
\n(1.6)

• **Desviación típica estándar**. Representa como de dispersos están los errores respecto al valor del error medio.

$$
\sigma_X = \sqrt{\frac{\sum_{i=1}^{NV} (ErrX(i) - \bar{ErrX})^2}{NV}}
$$
\n(1.7)

$$
\sigma_Y = \sqrt{\frac{\sum_{i=1}^{NV} (ErrY(i) - \bar{Err}Y)^2}{NV}}
$$
\n(1.8)

• **La precisión del sensor**. La cual es el error tres sigma, consiste en multiplicar por tres la desviación típica. Esto se hace para definir un intervalo válido de muestras donde se mide con la precisión resultante, la cual representa el menor valor capaz de medir con exactitud.

$$
3 \cdot \sigma_X \tag{1.9}
$$

$$
3 \cdot \sigma_Y \tag{1.10}
$$

• **Error máximo**. La mayor diferencia en grados entre el ángulo calculado y el real.

$$
ErrX_{max} = Max(ErrX) \tag{1.11}
$$

$$
ErrY_{max} = Max(ErrY) \tag{1.12}
$$

• **Error mínimo**. La mínima diferencia en grados entre el ángulo calculado y el real.

$$
ErrX_{max} = Min(ErrX) \tag{1.13}
$$

$$
ErrY_{max} = Min(ErrY) \tag{1.14}
$$

• **Offset**. Es el error en grados que se comete cuando el rayo del sol incide perpendicularmente, es decir, el valor de ErrX y ErrY para los ángulos Xreal =  $0^{\circ}$  e Yreal =  $0^{\circ}$ .

Es importante destacar, que según los vectores solares escogidos en NV pueden calcularse los errores en distintas fovias de los sensores, tomando solo los vectores que entren en el campo de visión que se quiera evaluar. Un siguiente paso en esta calibración es ir calculando los mismos errores, excepto los offsets ya que no cambian, para campos de visión más estrechos. Esto se debe a que los errores son inversamente proporcionales al campo de visión del sensor, y es útil determinar la precisión que alcanza el sensor solar en distintos rangos de trabajo.

#### **8 Capítulo 1. Introducción**

Se procesa y estudia toda la información recopilada con ayuda de Excel y MATLAB para dar el visto bueno a la funcionalidad y comercialización del sensor.

[\[6\]](#page-56-0) [\[5\]](#page-56-0)

### <span id="page-24-0"></span>**2 Objetivo**

En el proceso de calibración descrito en el subapartado [1.1.3](#page-19-0) se obtiene una gran cantidad de datos que interpretar y gestionar, lo que hace que se convierta en una tarea engorrosa. Por eso este proyecto interpretar y gestionar, lo que hace que se convierta en una tarea engorrosa. Por eso este proyecto plantea como objetivo diseñar una aplicación de ayuda a la calibración de los sensores solares.

Uno de los principales fines de CalbSS es crear un entorno gráfico para administrar los datos de una forma visual e intuitiva, de manera que la simple lectura de los resultados se presente de una forma mucho más comprensible para el usuario. Gracias a su interactividad se pueden obtener datos de forma inmediata en condiciones concretas requeridas por el cliente en el mismo momento de uso de la aplicación. Usando simplemente los vectores guardados en la base de datos calculados por el HAAPS como se ha descrito en el subapartado [1.1.3,](#page-19-0) la aplicación le mostrará al usuario el cálculo de errores estadísticos para que puedan ser evaluados, dándole la opción de ajustar parámetros del propio sensor para disminuir errores exponiendo en cada momento como ha afectado cada cambio en la precisión del sensor. Además de poder ajustar manualmente las variables, se ofrece la opción de optimizar esos parámetros de una manera personalizada buscando encontrar el menor error posible.

La interfaz de la aplicación ha sido diseñada lo más simple posible para un uso instintivo de la misma, sin necesidad de que haya que invertir tiempo en la comprensión del manejo de CalbSS. Se acelera el proceso tanto de interpretación como de cálculos, ayudando a automatizar una pequeña parte de todo el desarrollo que hay detrás, para conseguir un sensor solar apto para su funcionamiento en el espacio.

### <span id="page-26-0"></span>**3 Requerimientos**

CalbSS debe cumplir una serie de requisitos impuestos. Estas condiciones son consideradas esenciales para que el programa sea de utilidad a la hora de asistir en el análisis de los datos obtenidos de la calibración de los albSS debe cumplir una serie de requisitos impuestos. Estas condiciones son consideradas esenciales para que el programa sea de utilidad a la hora de asistir en el análisis de los datos obtenidos de la capaz de ejecutar.

- **1. Entrada de datos.** Leer los archivos proporcionados por el fabricante que son obtenidos en el proceso de calibración a partir de un mecanismo como el HAAPS en formato txt, los cuales son los únicos datos de entrada de los que se dispondrá. Estos ficheros contienen multitud de vectores que contienen la posición real descrita por los ángulos X e Y en la que se encontraba el sensor respecto a la luz solar simulada y las cuatro tensiones provenientes de los fotodiodos en esa posición. A partir de ellos la aplicación debe ser capaz de calcular los ángulos respecto a la vertical del sensor con los que estaba incidiendo la luz del foco.
- **2. Identificar campo de visión del sensor.** Saber reconocer cual es el campo de visión del sensor, y poder asistir a sensores para todo rango de trabajo.
- **3. Al menos tres decimales.** Trabajar como mínimo con tres decimales a la hora de realizar los cálculos de errores y coeficientes para no perder precisión en los resultados.
- **4. Errores estadísticos.** Calcular necesariamente el valor medio de los errores, su desviación típica, el error tres sigma, y el error máximo que se comete.
- **5. Análisis para FOV más estrechos.** Calcular los errores estadísticos para todo el campo de visión del sensor y para campos más estrechos, con el propósito de poder analizar cómo se reducen proporcionalmente al disminuir el FOV.
- **6. Optimización.** Automatizar el cálculo del coeficiente C de la ecuación [\(1.4\)](#page-19-0) para el que se obtengan unos errores más bajos. Además de diferenciar un coeficiente para el ángulo X y otro para el ángulo Y, con el fin de obtener aun mejores resultados en ambos ángulos.
- **7. Optimización personalizada.** Al automatizar y mejorar los resultados, poder seleccionar un campo de visión concreto en donde se quiera minimizar el error sin tener en cuenta el rango de trabajo completo del sensor.
- **8. Representación de errores.** Representar gráficamente, tanto en 2 como en 3 dimensiones, los errores calculados para ayudar a la comprensión de los mismos. Es decir, debe representarse en cada posición X e Y su error correspondiente, de manera que los puntos de la gráfica sean (X, Y, error). Se requerirá una gráfica para los errores en el ángulo X y otra para los errores en el ángulo Y. Se pide también proporcionar la gráfica donde se comparen la posición real en la que se encontraba el sensor con el ángulo calculado a partir de las tensiones, esta gráfica no tiene que ser tridimensional.
- **9. Manejo de gráficas.** Es importante que el usuario pueda moverse libremente por las gráficas. Deben tener opción de hacer zoom, poder girar en todas las direcciones, desplazarlas y poder marcar puntos

concretos donde se muestre el valor representado.

**10. Guardar datos.** Guardar los datos que se han obtenido, coeficientes calculados, errores calculados y gráficas.

En el capítulo [5](#page-40-0) [Resultados](#page-40-0) se verificará y demostrará que se ha cumplido con todos los requisitos propuestos.

### <span id="page-28-0"></span>**4 Diseño**

A ntes de empezar a describir el proceso de diseño de la interfaz es interesante ver el aspecto resultante<br>de CalbSS, ya que hará más fácil la compresión de los apartados posteriores. En la Figura 4.1 puede<br>observarse la a ntes de empezar a describir el proceso de diseño de la interfaz es interesante ver el aspecto resultante de CalbSS, ya que hará más fácil la compresión de los apartados posteriores. En la Figura 4.1 puede archivo ni valores. Para todos los ejemplos descritos se utilizán sensores solares de SMT.

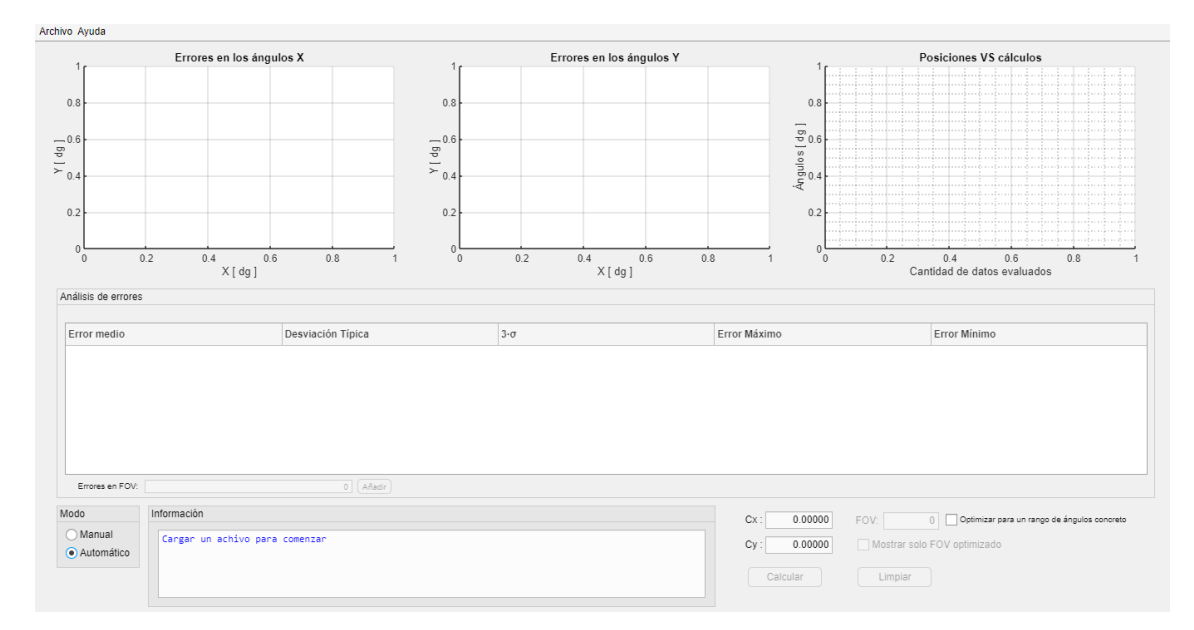

**Figura 4.1** Interfaz visual de la aplicación inicialmente.

De una manera simplificada, CalbSS lee los datos de entradas de la calibración de los sensores de Solar MEMS obtenidos en el HAAPS y los analiza, con esto da la opción al usuario de proporcionarle los errores gráficamente y estadísticos en una tabla para los coeficientes *Cx* y *Cy* que especifique por pantalla, o la opción de encontrar los coeficientes óptimos que consigan reducir lo máximo posible los errores (*Cx* y *Cy* son equivalentes al coeficiente *C* de la ecuación [1.4](#page-19-0) para cada ángulo).

El diseño de la aplicación se puede dividir en varias fases hasta llegar a la versión final con todas sus funcionalidades, cada fase se detallará en los siguientes subapartados.

#### <span id="page-29-0"></span>**4.1 Uso de MATLAB**

CalbSS se ha desarrollado usando la herramienta matemática MATLAB. Esto se debe a las numerosas ventajas con las que cuenta este potente programa. La precisión en sus cálculos es muy superior a la de otros programas de cómputo numérico, cuenta con numerosas funciones para poder representar los datos y tiene un lenguaje de programación muy sencillo e intuitivo, lo que hace muy fácil diseñar en este programa.

Adicionalmente, una de las cosas más importante para escoger MATLAB, es su aplicación App Designer que permite crear aplicaciones desde cero. Estas aplicaciones se pueden compartir mediante un ejecutable para instalar en cualquier ordenador, incluso si no dispone de MATLAB. El diseño de las aplicaciones puede dividirse en dos partes diferenciadas con las que se trabajan paralelamente.

Una parte consiste en el diseño de la interfaz gráfica de usuario de una manera sencilla y visual, es decir, en esta parte se trabaja la distribución de elementos y aspecto de la aplicación. App Designer proporciona una biblioteca con diversos componentes tales como botones, cuadros de texto, interruptores, ejes para gráficas, menús contextuales... (Figura 4.2). Se dispone de una hoja en blanco donde se pueden arrastrar los componentes seleccionados y colocarlos donde se necesite. Además, se pueden ajustar cambiando sus características como el tamaño, color y tipo de letra entre otras propiedades.

| <b>COMMON</b>                               |                                     |                                                     |                                |                                    |                                                 |                                                                                                    |
|---------------------------------------------|-------------------------------------|-----------------------------------------------------|--------------------------------|------------------------------------|-------------------------------------------------|----------------------------------------------------------------------------------------------------|
| $\mathcal{L}$<br>Axes                       | PUSH<br><b>Button</b>               | $\checkmark$<br><b>Check Box</b>                    | 30 <sub>1</sub><br>Date Picker | $\frac{a}{b}$<br><b>Drop Down</b>  | 123<br><b>Edit Field</b><br>(Numeric)           | abc<br><b>Edit Field</b><br>(Text)                                                                                                    |
| $\frac{1}{5}$<br><b>RTPL</b><br><b>HTML</b> | Hyperlink                           | $\frac{1}{2}$<br>Image                              | Label                          | $\frac{b}{c}$<br><b>List Box</b>   | $\odot$ a<br>ŌЬ<br><b>Radio Button</b><br>Group | ₩.,<br>Slider                                                                                                    |
| $0 \div$<br>Spinner                         | <b>STATE</b><br><b>State Button</b> | $\begin{array}{c c} 1 & 2 & 3 \end{array}$<br>Table | E<br><b>Text Area</b>          | 玄<br><b>Toggle Button</b><br>Group | $\frac{a}{L}$<br>Tree                           | $\begin{array}{c} \underline{\mathsf{ma}} \\ \underline{\mathsf{L}} \underline{\mathsf{B}} \underline{\mathsf{b}} \end{array}$<br>Tree (Check<br>Box) |

**Figura 4.2** Componentes más comunes de las librerías que proporciona MATLAB.

La otra parte del diseño radica en la programación del código que describe el comportamiento de todos los elementos que se coloquen en la hoja en blanco. Es un lenguaje muy parecido a MATLAB convencional pero orientado a objetos con propiedades. Se sigue contando con el potencial numérico de MATLAB y todas sus funciones. Aparte de los cálculos se pueden cambiar las características de los elementos como su tipo de letra, visibilidad, activarlos o desactivarlos y decidir cuándo se van a realizar esos cambios.

#### **4.2 Estudios previos**

Antes de comenzar a programar la aplicación, se han creado diferentes scripts de MATLAB con la finalidad de comprender todos los cálculos y procedimientos para visualizar el camino a seguir hasta el objetivo final, evitando así, no tener en cuenta diversos factores o elementos desde el principio. Una parte importante para comprender bien cómo funciona CalbSS se basa en el cálculo del ángulo Z y la representación del vector solar.

Como se puede ver en la Figura [4.3,](#page-30-0) el ángulo Z es el ángulo que forma el vector solar respecto a la vertical del sensor. Teniendo los ángulos X e Y, que son los ángulos que forman las proyecciones del vector solar en los planos xz e yz con la vertical del sensor, Z se puede calcular fácilmente usando la ecuación trigonométrica 4.1.

$$
Z = \arctan\left(\sqrt{(\tan X)^2 + (\tan Y)^2}\right)
$$
\n(4.1)

<span id="page-30-0"></span>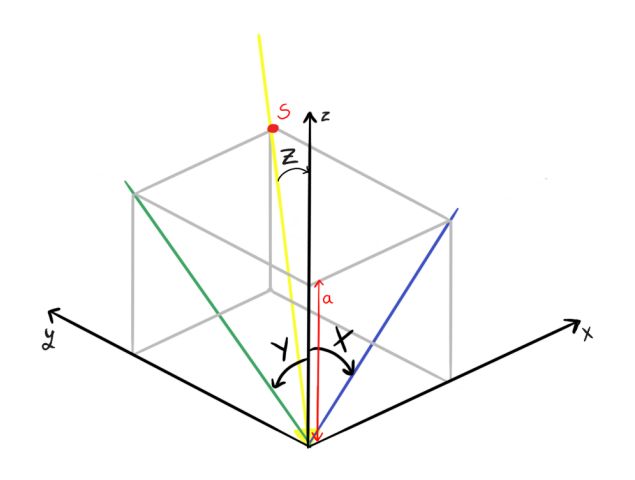

**Figura 4.3** Ángulos X,Y y Z.

La representación del rayo de Sol se basa en dibujar el vector que forma un punto cualquiera del rayo con el origen, el cual se encuentra en el centro de la ventana. Siguiendo la Figura 4.3 llamamos a ese punto del vector *S* = (*S<sup>x</sup>* ,*Sy* ,*Sz* ). Usando de nuevo relaciones trigonométricas las coordenadas de S son calculadas de manera sencilla. *S<sup>x</sup>* y *S<sup>y</sup>* son el cateto puesto de X e Y respectivamente y *S<sup>z</sup>* es el cateto contiguo de X e Y, que será un valor *a* fijado para ayudarnos a representar el rayo. Las coordenadas x e y del punto *S* pueden calcularse de la siguiente forma:

$$
\tan X = \frac{\text{Cateto opuesto de X}}{\text{Cateto contiguo de X}} \qquad \implies \text{Cateto opuesto de X} = \mathbf{a} \cdot \tan X \qquad (4.2)
$$
\n
$$
\tan Y = \frac{\text{Cateto opuesto de Y}}{\text{Cateto contiguo de Y}} \qquad \implies \text{Cateto opuesto de Y} = \mathbf{a} \cdot \tan Y \qquad (4.3)
$$

$$
S = (a \cdot \tan X, a \cdot \tan Y, a) \tag{4.4}
$$

Usando como datos los provenientes del HAAPS en MATLAB, podemos diferenciar visualmente el rayo de Sol real con el calculado a partir de las tensiones de los fotodiodos del sensor solar. Por ejemplo, escogemos un vector solar del archivo de datos de calibración del sensor ISS-A60 de Solar MEMS:

$$
v_1 = [60.000,\,20.000,\,1.681,\,2.481,\,0.031\,0.018]
$$

(recordemos que el vector está formado por *v* = [*Xreal*, *Y real*, *VPH*<sup>1</sup> , *VPH*<sup>2</sup> , *VPH*<sup>3</sup> , *VPH*<sup>4</sup> ]).

En un script de MATLAB se calcula el rayo real con los ángulos Xreal e Yreal y se compara con el rayo obtenido al calcular los ángulos X e Y mediante las ecuaciones [1.4.](#page-19-0) El coeficiente C de esta ecuación es el recomendado por Solar MEMS para este sensor  $C = 1.871$  [\[4\]](#page-56-0). En la Figura [4.4](#page-31-0) se aprecia la diferencia entre los dos rayos. Usando la ecuación [4.1](#page-29-0) se obtiene Zreal =  $60.5331^\circ$  y Z =  $61.7721^\circ$ , además de un error en x de 1.3122° y en y de -0.13896°.

La Figura [4.5](#page-31-0) muestra la representación del vector solar

$$
v_0 = [-0.009, 0.000, 3.247, 3.124, 3.075, 3.154]
$$

que correspondería al rayo solar incidiendo de forma perpendicular en la ventana del sensor, es decir, el ángulo respecto al eje z debería ser de 0°. En esta posición se obtiene un error en x de 1.217° y en y de -1.7181° esto hace que tengamos un ángulo Z = 2.0998, mientras Zreal = 0.009°. Una diferencia de 2° aproximadamente, teniendo en cuenta que los errores deberían ser muy pequeños para ángulos muy estrechos este es un error muy alto. El error en X y el error en Y se utilizan como referencia para poder añadir un offset a las ecuaciones 4.5 y disminuir los errores en todo el sensor.

$$
X = \arctan(C \cdot F_X) - of fset X \qquad Y = \arctan(C \cdot F_Y) - of fset Y \tag{4.5}
$$

<span id="page-31-0"></span>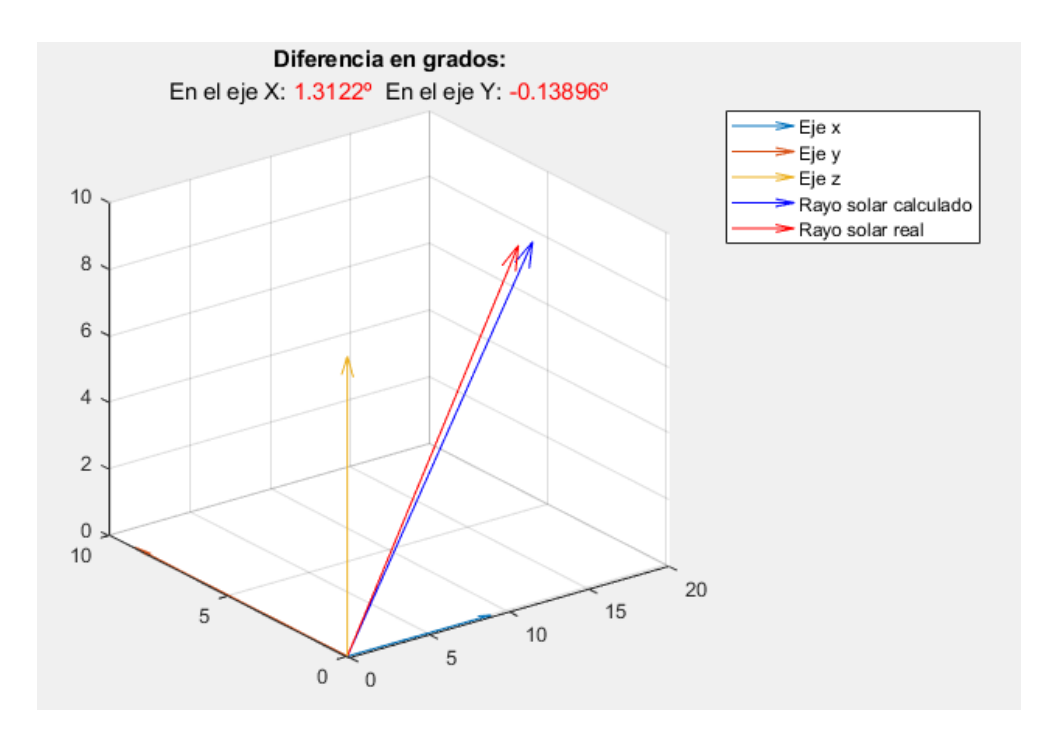

**Figura 4.4** Representación del rayo solar real y calculado del sensor ISS-A60 en la posición (60°,20°).

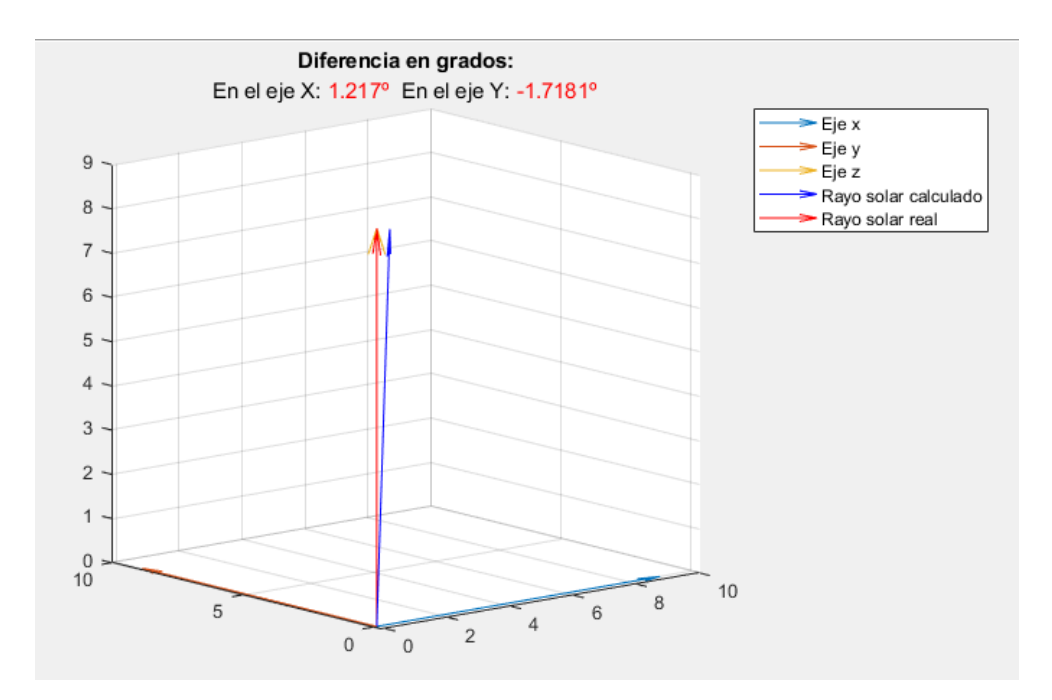

**Figura 4.5** Representación del rayo solar real y calculado del sensor ISS-A60 en la posición (0°,0°).

Al introducir un offset en las ecuaciones para cada ángulo con los valores de los errores obtenidos en la posición (0,0), se puede apreciar la mejora en los resultados. En la Figura [4.6](#page-32-0) del vector  $v_0$  obtenemos Z = Zreal =  $0.009^{\circ}$ , eliminando todo error. Y si volvemos a usar el vector  $v_1$  donde Zreal es 60.5331<sup>°</sup> obtenemos un valor para Z de 60.7158° (Figura [4.7\)](#page-32-0), un valor muy próximo al real. Antes de añadir offset a las ecuaciones el valor de Z fue de 61.7721° lo cual provocaba un error de 1.239°, ahora ha disminuido alrededor de un grado. Con lo cual las ecuaciones usadas en el diseño de la aplicación serán las definidas en [4.5.](#page-30-0)

<span id="page-32-0"></span>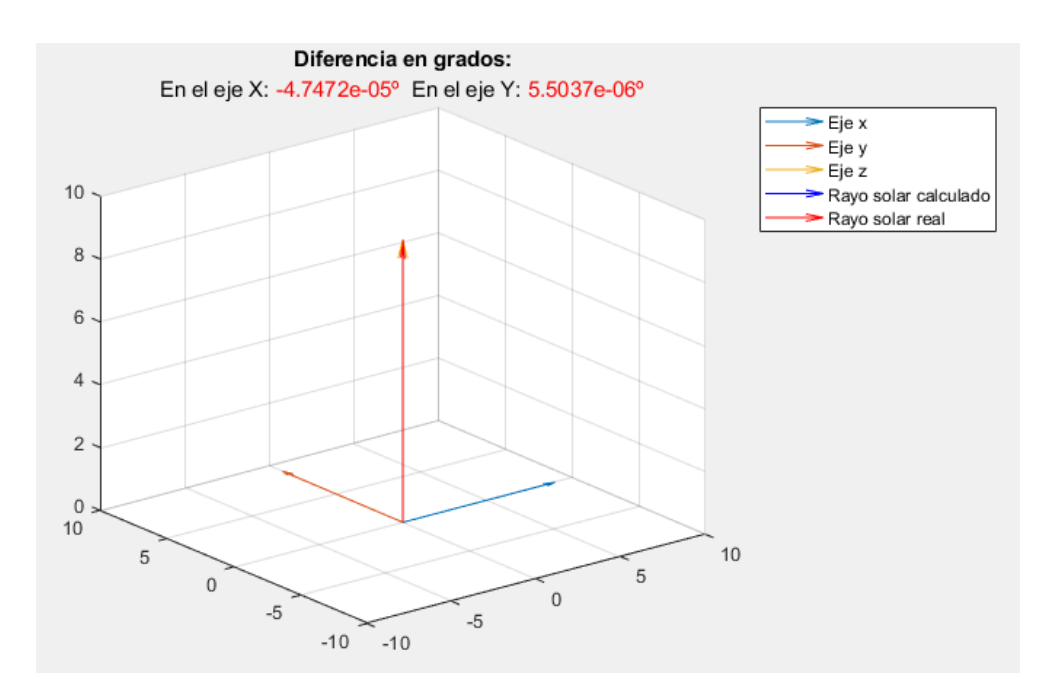

**Figura 4.6** Representación del rayo solar real y calculado del sensor ISS-A60 en la posición (0°,0°) añadiendo un offset en X igual a 1.217° y un offset en Y de -1.7181°.

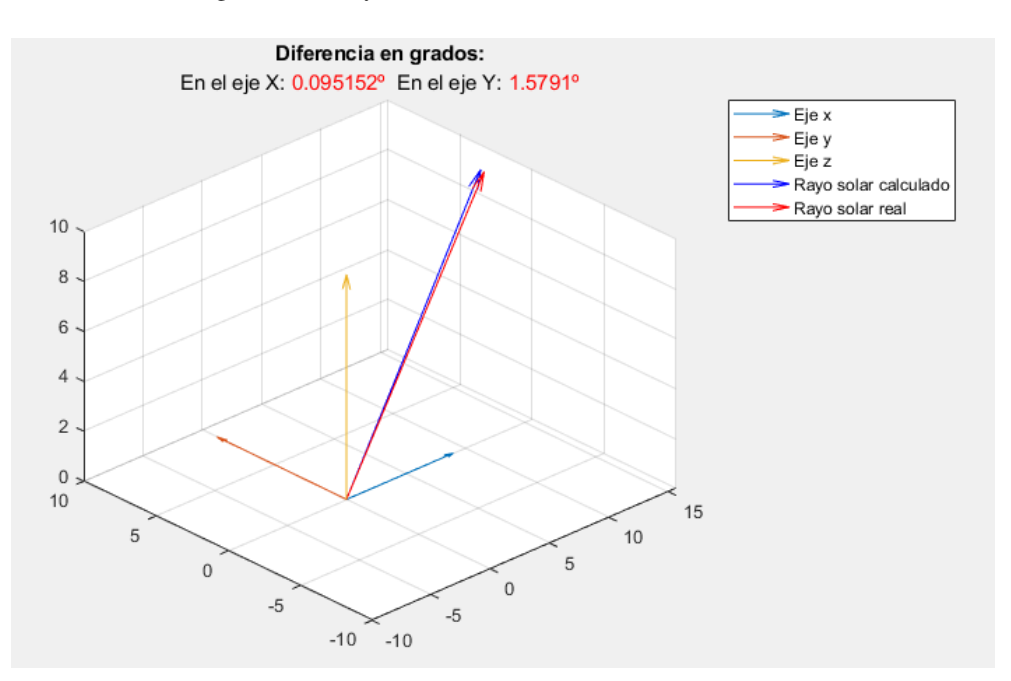

**Figura 4.7** Representación del rayo solar real y calculado del sensor ISS-A60 en la posición (60°,20°) añadiendo un offset en X igual a 1.217° y un offset en Y de -1.7181°.

#### **4.3 Diseño de la aplicación**

Como se ha mencionado en apartados anteriores, CalbSS es una aplicación capaz de devolver los errores de manera numérica y gráficamente permitiendo ajustar el coeficiente C de manera manual o automática para distintos rangos de campos de visión, cuenta también con una consola que imprime información útil sobre el estado en que se encuentra la aplicación y datos del sensor, además, permite guardar los datos obtenidos. Este diseño puede dividirse en bloques, como vemos en la Figura [4.8](#page-33-0) donde se interconecta cada bloque con el correspondiente. A continuación se hará una explicación más detallada de cada bloque y otros apartados destacables de la aplicación.

<span id="page-33-0"></span>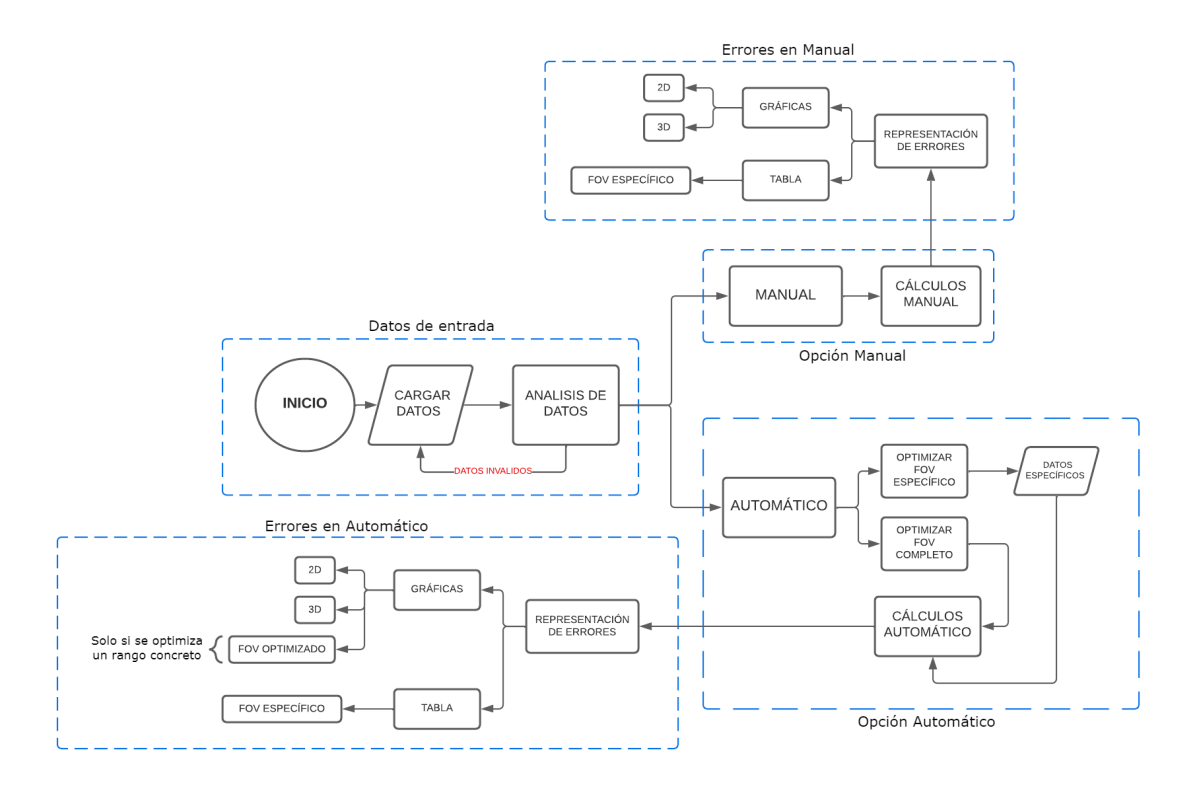

**Figura 4.8** Diagrama de bloques de CalbSS.

#### **4.3.1 Datos de entrada**

Para comenzar a usar CalbSS, debe cargarse un archivo .txt que contenga todos los vectores evaluados del sensor que se desee analizar. Estos vectores deben estar escritos cada uno en una fila separando por espacios cada parámetro: *Xreal Y real VPH*<sup>1</sup> *VPH*<sup>2</sup> *VPH*<sup>3</sup> *VPH*<sup>4</sup> , tal y como se muestra en el ejemplo de la Figura 4.9. Si el archivo cargado no cumple estos requisitos aparecerá un mensaje por consola indicando que los datos de entrada son inválidos y no podrá ejecutarse ninguna función de la aplicación hasta introducir un fichero adecuado.

|  | $-60.000 - 60.000 0.040$ | 0.005 | 0.026 | 1.980 |
|--|--------------------------|-------|-------|-------|
|  | $-60.000 - 55.000 0.040$ | 0.009 | 0.123 | 2.279 |
|  | $-60.000 - 50.000 0.040$ | 0.013 | 0.334 | 2.416 |
|  | $-60.000 - 45.000 0.040$ | 0.013 | 0.554 | 2.482 |
|  | $-60.000 - 40.000 0.035$ | 0.013 | 0.761 | 2.517 |
|  | $-60.000 - 35.000 0.035$ | 0.018 | 0.977 | 2.521 |
|  | $-60.000 - 30.000 0.031$ | 0.018 | 1.170 | 2.499 |
|  |                          |       |       |       |

**Figura 4.9** Ejemplo de archivo para los datos de entradas, *X real Y real V*<sub>PH1</sub> *V*<sub>PH2</sub> *V*<sub>PH3</sub> *V*<sub>PH4</sub>.

Una vez comprobado que los datos son correctos, se analiza hasta donde llega el campo de visión del sensor, lo cual se le mostrará al usuario por consola. En este punto de ejecución del código se guardan un vector con los ángulos en X, otro vector con los ángulos en Y, cuatro vectores para cada una de las tensiones de los fotodiodos, los valores máximos y mínimos de cada ángulo X e Y y se averigua en que fila se encuentra el vector solar central que corresponde a un rayo solar perpendicular a la ventana del sensor, esto último es usado para poder calcular los offsets de las ecuaciones. Todos estos datos son almacenados durante todo el tiempo que se esté usando el archivo, para poder utilizarlos en cualquier bloque de la aplicación sin tener que volver a analizar el archivo de entrada.

Una vez los datos de entrada han sido introducidos correctamente, la aplicación permite escoger entre una opción manual y otra automática.

<span id="page-34-0"></span>Para más información sobre los datos de entrada consultar el apartado [6](#page-46-0) del Manual de uso de CalbSS.

#### **4.3.2 Opción Manual**

En la opción Manual el cliente puede introducir un valor de C para cada ángulo X o Y, estos coeficientes serán llamados *Cx* y *Cy*. Aparecen dos cuadros de textos para introducir cada uno de estos coeficiente (Figura 4.10).

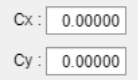

**Figura 4.10** Display en modo Manual.

Cuando se han escrito los coeficientes deseados debe pulsarse el botón de *calcular* para calcular los offsets con el vector central almacenado anteriormente y todos los ángulos a partir de las tensiones de los fotodiodos usando las ecuaciones:

$$
X_1 = V_{PH3} + V_{PH4} \t\t Y_1 = V_{PH1} + V_{PH4}
$$
\t(4.6)

$$
X_2 = V_{PH1} + V_{PH2}
$$
  
\n
$$
Y_2 = V_{PH2} + V_{PH3}
$$
  
\n
$$
Y_2 = V_{PH2} + V_{PH3}
$$
  
\n
$$
F = \frac{Y_2 - Y_1}{Y_2 - Y_1}
$$
 (4.7)

$$
F_X = \frac{R_2 - R_1}{X_2 + X_1}
$$
(4.8)

$$
X = \arctan(Cx \cdot F_X) - of fset X \qquad Y = \arctan(Cy \cdot F_Y) - of fset Y \tag{4.9}
$$

Una vez se tienen todos los ángulos calculados, son comparados con los ángulos reales de los datos de entradas con *X* −*Xreal* e *Y* −*Y real*. Estas diferencias en grados sexagesimales son guardadas en un vector para X y otro para Y llamados errx y erry. Para poder analizar los errores se calcula el error medio, la desviación típica, el error 3sigma, el error máximo y el error mínimo en valor absoluto. Por consola se mostrarán las ecuaciones usadas para el cálculo de los ángulos además del valor de los offsets obtenidos.

Para más información sobre el modo Manual consultar el apartado [6](#page-48-0) del Manual de uso de CalbSS.

#### **4.3.3 Errores en Manual**

Los errores calculados en el modo Manual se visualizan en la aplicación de diferentes modos.

Con ayuda de gráficas, lo que hace que pueda verse en que zonas los errores son mayores o menores. Las gráficas aparecen de forma tridimensional pintando el error correspondiente en el eje z para cada posición de Xreal e Yreal. En la Figura [4.11](#page-35-0) se han representado las curvas de errores para el sensor ISS-A60 con Cx = Cy = 1.781 sacado del datasheet [\[4\]](#page-56-0). La gráfica de más a la izquierda representa el valor del vector errx en cada posición de los ángulos reales del fichero de entrada. La gráfica del centro representa el vector erry de la misma manera que la anterior. Y la última gráfica expone todos los valores de los ángulos Xreal, X calculado, Yreal e Y calculado. Las dos primeras gráficas cuentan con la opción de visualizar los errores en dos dimensiones por si el cliente lo requiere (Figura [4.12\)](#page-35-0).

Adicionalmente a las gráficas, la aplicación expone los errores estadísticos calculados en una tabla. Después de usar el botón *calcular* aparecen en la tabla seis filas con errores, tres para el ángulo X y otras tres para el ángulo Y. Las primeras dos filas son los errores calculados para todo el campo de visión del sensor, las siguientes para un rango un 33 % menor al rango completo, y las dos últimas para un campo un 66 % reducido. Esta tabla cuenta además con un cuadro de texto y un botón con la función de poder añadir las filas de los errores en el campo de visión que el usuario desee. Para el mismo sensor y coeficiente del ejemplo del subapartado anterior se muestra la tabla de errores en la Figura [4.13.](#page-35-0)

Los errores obtenidos son bastante altos, por eso se implementa el modo Automático en CalbSS, para ayudar a reducir estos errores de una manera óptima.

<span id="page-35-0"></span>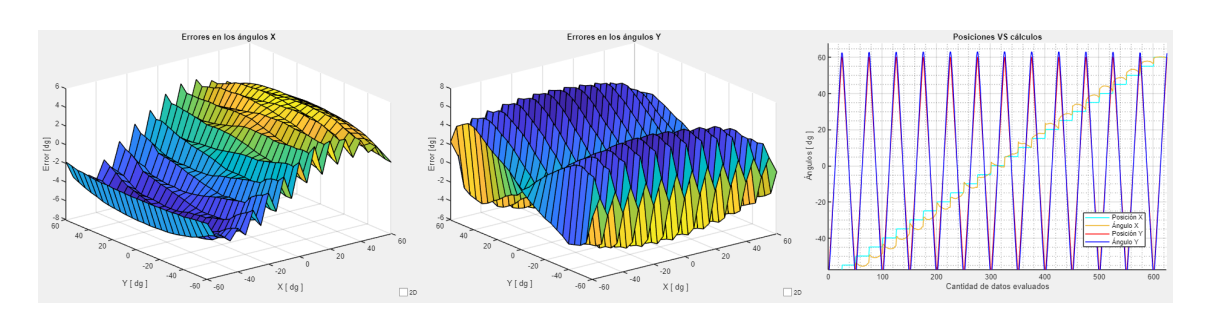

**Figura 4.11** Representación de errores en el modo Manual.

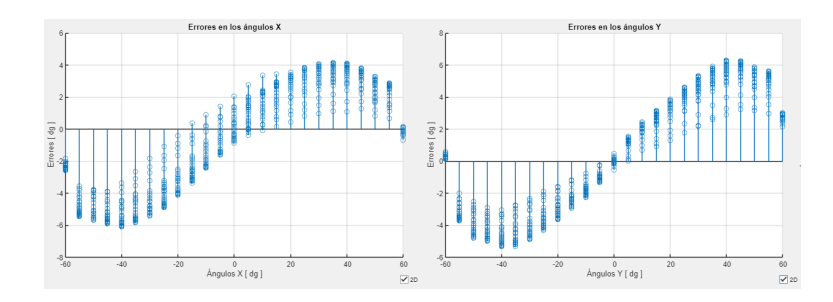

**Figura 4.12** Representación de errores en 2D en el modo Manual.

|                      | Análisis de errores         |                   |            |              |              |  |
|----------------------|-----------------------------|-------------------|------------|--------------|--------------|--|
|                      |                             |                   |            |              |              |  |
|                      | Error medio                 | Desviación Típica | $3-\sigma$ | Error Máximo | Error Minimo |  |
| $X(\pm 60^\circ)$    | $-0.5390$                   | 3.4684            | 10.4053    | 6.0710       | 0.0000       |  |
| $Y(\pm 60^\circ)$    | 0.3351                      | 3.8655            | 11.5965    | 6.2958       |              |  |
| $X(\pm 40^\circ)$    | $-0.3737$                   | 3.4496            | 10.3489    | 6.0710       | 0.0000       |  |
| Y ( $\pm 40^\circ$ ) | 0.2087                      | 3.7551            | 11.2654    | 6.2958       | 0            |  |
| $X(\pm 20^\circ)$    | $-0.0862$                   | 2.3872            | 7.1615     | 4.1074       | 0.0000       |  |
| Y ( $\pm 20^\circ$ ) | 0.1035                      | 2.4965            | 7.4896     | 3.8784       | 0            |  |
|                      |                             |                   |            |              |              |  |
|                      | 0 Añadir<br>Errores en FOV: |                   |            |              |              |  |

**Figura 4.13** Tabla de errores en el modo Manual del sensor ISS-A60 para  $Cx = Cy = 1.871$ .

Para más información sobre la representación de errores del modo Manual consultar el apartado [6](#page-49-0) del Manual de uso de CalbSS.

#### **4.3.4 Opción Automático**

El modo Automático está basado en encontrar los coeficientes que aporten la mayor precisión posible al sensor, buscando aquellos con los que se obtenga una desviación típica menor.

Este modo cuenta con dos submodos. En el primero se podrá optimizar el sensor para todo su rango de trabajo, y en el segundo optimizar en un campo de visión reducido que el cliente escoja. En los cuadros de texto en los que en el modo Manual se introducía los valores deseados de los coeficientes aparecerán los valores óptimos de estos al pulsar el botón *calcular* (Figura 4.14).

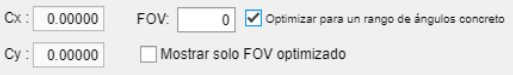

**Figura 4.14** Display del modo Automático.

Cuando se escoge optimizar el sensor para su rango completo, la aplicación hará un barrido de los coeficientes *Cx* y *Cy* entre 0.01 y 2.2 ya que nunca sobrepasan estos valores, este barrido se hace con un paso de 0.0001 lo que aporta una gran precisión en el cálculo. Para cada valor del barrido se calcula el offset correspondiente y la desviación típica de los errores de los ángulos en todo el campo de visión del sensor, guardándose los coeficientes con los que se obtenga menor error. Estos coeficientes óptimos aparecen en los cuadros de textos que servían de entrada el modo Manual para escribir los coeficientes manualmente. Si se opta por optimizar <span id="page-36-0"></span>un rango concreto del sensor, deberá activarse en la Check Box de la Figura [4.14](#page-35-0) y especificar el valor del rango de visión en el campo FOV. El procedimiento para calcular los coeficientes es exactamente el mismo, exceptuando la evaluación de los errores de los ángulos obtenidos para cada coeficiente del barrido realizado, ya que solo se calculará la desviación típica para los vectores que entren dentro del FOV proporcionado por el cliente.

Para el mismo ejemplo que en los casos anteriores, el sensor ISS-A60, se obtiene unos coeficientes óptimos en el modo Automático y para el FOV completo del sensor (±60) de*Cx* = 1.6102 y*Cy* = 1.5782 (Figura 4.15). En el subapartado de Errores en Automático se apreciará como los errores han disminuido considerablemente.

| $\mathcal{L}$ | 161020  |
|---------------|---------|
| ÷.            | 1.57820 |

**Figura 4.15** Coeficiente para el sensor ISS-A60 óptimos en su campo de visión completo.

Para más información sobre el modo Automático consultar el apartado [6](#page-48-0) del Manual de uso de CalbSS.

#### **4.3.5 Errores en Automático**

El cálculo de errores en este modo es exactamente igual que para el modo Manual, se presentan y calculan de la misma forma. La única diferencia se encuentra cuando se ha escogido la opción de optimizar para un rango concreto del sensor, si es así, los errores son calculados solo teniendo en cuenta los vectores que están en el FOV especificado por el usuario, además, si se selecciona la Check Box de *Mostrar solo FOV optimizado* en las gráficas de errores solo se representarán los errores de los vectores solares que entren en el FOV seleccionado. Este submodo también añade una fila más inicialmente a la tabla de errores con los errores en el FOV dado por el usuario.

Con los coeficientes óptimos obtenidos para el sensor ISS-A60 en todo su rango, se obtienen los errores expuestos en las Figuras 4.16 y 4.17. A simple vista puede observarse la mejoría, tanto gráficamente como numéricamente. Los errores en X e Y se han reducido al rededor de un 77% y 85% respectivamente, lo cual supone una mejoría bastante notoria.

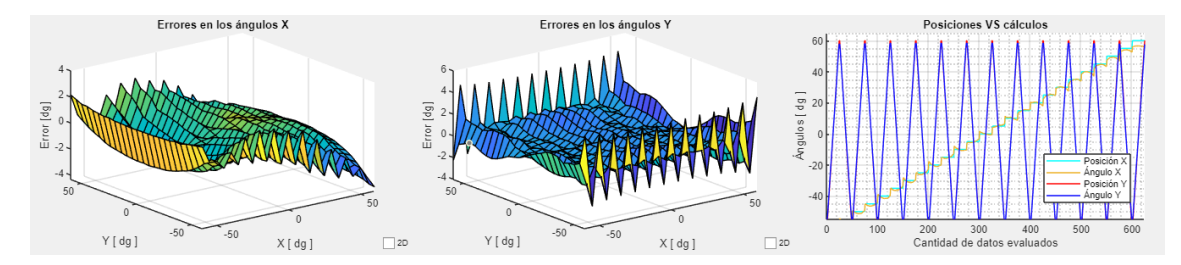

**Figura 4.16** Gráfica de errores para ISS-A60 en el modo Automático.

|                      | Análisis de errores         |                   |            |              |              |
|----------------------|-----------------------------|-------------------|------------|--------------|--------------|
|                      |                             |                   |            |              |              |
|                      | Error medio                 | Desviación Típica | $3-\sigma$ | Error Máximo | Error Minimo |
| $X(\pm 60^\circ)$    | $-0.4413$                   | 0.7913            | 2.3739     | 1.8418       | 0.0000       |
| Y ( $\pm 60^\circ$ ) | 0.1728                      | 0.5921            | 1.7763     | 1.8857       |              |
| $X(\pm 40^\circ)$    | $-0.2948$                   | 0.6086            | 1.8258     | 0.8700       | 0.0000       |
| Y ( $\pm 40^\circ$ ) | 0.0961                      | 0.3907            | 1.1720     | 1.1815       | $\mathbf{0}$ |
| $X(\pm 20^\circ)$    | $-0.0591$                   | 0.4777            | 1.4330     | 0.6552       | 0.0000       |
| Y ( $\pm 20^\circ$ ) | 0.0596                      | 0.2824            | 0.8473     | 0.5456       | $\mathbf{0}$ |
|                      |                             |                   |            |              |              |
|                      | 0 Añadir<br>Errores en FOV: |                   |            |              |              |

**Figura 4.17** Tabla de errores para ISS-A60 en el modo Automático.

A modo de ejemplo se muestran en la Figura [4.18](#page-37-0) y Figura [4.19](#page-37-0) los errores para la optimización del sensor

<span id="page-37-0"></span>en un FOV de ±25°. Recordemos que los errores en este campo de visión son aún más pequeños debido a que al estrechar el FOV los sensores son proporcionalmente más precisos.

Es importante mencionar que para el modo Automático en el que se requiera optimizar los errores en un FOV menor a 6° no está permitida la opción de mostrar en la gráfica los errores en ese rango de visión. Esto se debe a que puede darse el caso que el archivo de calibración solo contenga un vector solar dentro de ese rango de grados y la función *sur f* de MATLAB puede dar problemas.

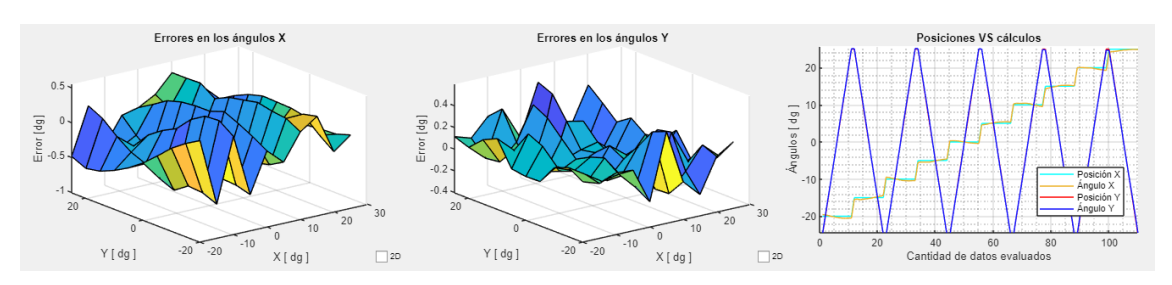

**Figura 4.18** Gráfica de errores para ISS-A60 en el modo Automático seleccionando la opción de mostrar en las gráficas solo el rango optimizado, este caso de ±25°.

| Análisis de errores    |             |                   |            |              |              |
|------------------------|-------------|-------------------|------------|--------------|--------------|
|                        |             |                   |            |              |              |
|                        | Error medio | Desviación Típica | $3-\sigma$ | Error Máximo | Error Mínimo |
| $X(\pm 25^\circ)$      | $-0.0885$   | 0.3459            | 1.0377     | 0.5518       | 0.0000       |
| Y ( $\pm 25^\circ$ )   | 0.0424      | 0.1818            | 0.5455     | 0.4550       | $\theta$     |
| X(±60°)                | $-0.4282$   | 0.9405            | 2.8215     | 2.2313       | 0.0000       |
| Y ( $\pm 60^{\circ}$ ) | 0.1609      | 0.6776            | 2.0329     | 2.2695       | $\circ$      |
| X(±40°)                | $-0.2844$   | 0.5222            | 1.5666     | 0.9632       | 0.0000       |
| Y ( $\pm 40^{\circ}$ ) | 0.0882      | 0.2974            | 0.8923     | 0.8939       | $\theta$     |
| $X(\pm 20^\circ)$      | $-0.0559$   | 0.3164            | 0.9493     | 0.4370       | 0.0000       |
| $Y(\pm 20^\circ)$      | 0.0566      | 0.1746            | 0.5239     | 0.4455       | $\mathbf{v}$ |
| Errores en FOV:        |             | 0 Añadir          |            |              |              |

**Figura 4.19** Tabla de errores para ISS-A60 en el modo Automático optimizando en un FOV de ±25°.

Para más información sobre la representación de errores en el modo Automático consultar el apartado [6](#page-49-0) del Manual de uso de CalbSS.

#### **4.3.6 Guardar datos**

Independientemente del modo de funcionamiento escogido en la aplicación, esta proporciona la opción de guardar todos los datos calculados. En el menú Archivo encontramos la opción *Guardar datos*, al pulsarla aparecerá una ventana emergente en la que se pedirá especificar el nombre del nuevo directorio donde se guardarán los datos, si el directorio ya existe todos los datos serán sobrescritos. En este directorio aparecerán cuatro archivos: *Errores en los angulos X*.*png*, *Errores en los angulos Y*.*png*, *Posiciones reales f rente a calculos*.*png* y *Calculo*\_*de*\_*errores*\_*estadisticos*.*xlsx*. Las tres imágenes serán las que se estén visualizando en el momento de guardar los datos, es decir, si se ha hecho zoom, si se han desplazado, si están en 2D o 3D, si solo se está mostrando un FOV concreto... quedará reflejado en las imágenes guardadas. El último archivo es un Excel con todos los datos conocidos del sensor. Cuenta con el nombre del fichero, el FOV del sensor, las ecuaciones utilizadas para el cálculo de los ángulos, el modo usado (Manual o Automático), los coeficientes Cx y Cy, los offsets en X e Y, la tabla de errores que se tuviera en pantalla en el momento de guardar los datos, todas las posiciones X e Y reales, todos los ángulos X e Y calculados y todo los errores obtenidos para los ángulos X y para los ángulos Y, además en el caso de haber optimizado para un FOV concreto se especificará que se ha hecho y en que FOV. En la Figura [4.20](#page-38-0) se muestra los datos guardados para el ejemplo del modo Automático en todo el FOV del sensor ISS-A60.

Es muy importante asegurarse de que se tiene el archivo Excel cerrado si se desea sobrescribir los datos, de lo contrario se producirá un error en la aplicación.

Para más información sobre guardar los datos obtenidos consultar el apartado [6](#page-50-0) del Manual de uso de CalbSS.

<span id="page-38-0"></span>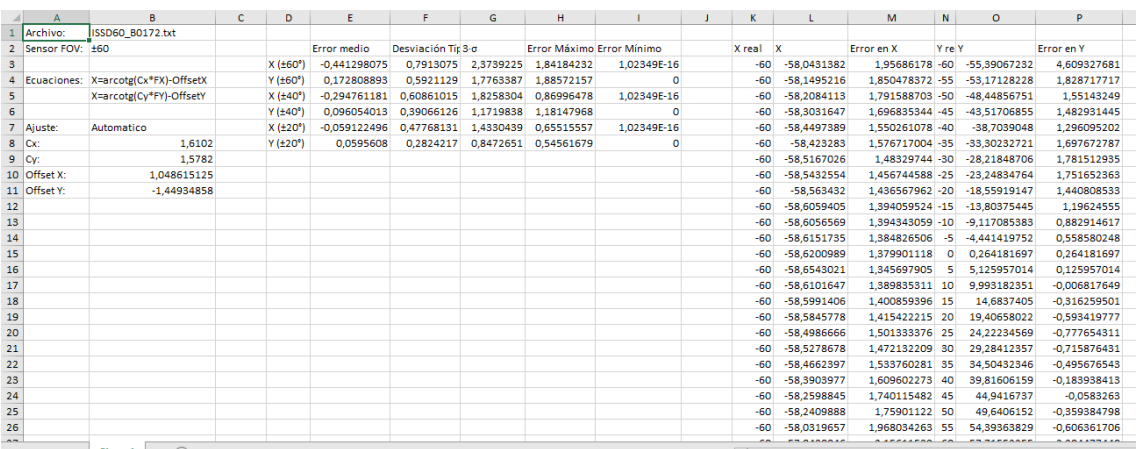

**Figura 4.20** Datos guardados en Excel para ISS-A60 para el modo Automático en todo el FOV del sensor.

#### **4.3.7 Ayuda**

CalbSS dispone de un menú de Ayuda en su barra de herramientas que al pulsar abrirá el Manual de usuario de la aplicación en formato PDF. Este manual explica detalladamente como se debe usar la aplicación.

Este Manual se encuentra en el [ANEXO](#page-46-0) de esta memoria.

#### **4.3.8 Limpiar**

Existe un botón *Limpiar* que resetea el programa, incluida la consola. La aplicación seguirá almacenando el último archivo de datos que se le cargó y todas las variables que se calcularon inicialmente al analizar el archivo. Es decir, este botón deja la aplicación en el mismo estado en el que se encontraba antes de realizar ninguna operación con los datos de calibración del sensor que se está estudiando.

#### **4.3.9 Desajustes en los bordes**

Durante este trabajo se ha mencionado que la precisión de estos sensores solares es mayor para ángulos más estrechos con respecto a la vertical de la ventana, lo que hace que mientras más se ensanche el campo de visión mayores serán los errores que cometan los sensores. A esto hay que sumarle las filtraciones de luz que puedan existir y la aberración del rayo al ser un ángulo más amplio, esto produce desajustes en los bordes y sobre todo en las esquinas del campo de visión que hacen que los errores se disparen en esas zonas. Por este motivo, CalbSS no tiene en cuenta los bordes a la hora de hacer los cálculos estadísticos, ya que aumentan considerablemente los errores y no serían una representación fiel de la precisión del sensor. En las gráficas si se representa el error que hay en esas zonas.

En la Figura [4.17](#page-36-0) pueden observarse los errores habiéndose optimizado el sensor sin tener en cuenta los bordes y calculando los errores sin ellos, sin embargo, en la Figura [4.21](#page-39-0) se muestra como hubieran sido los errores si la aplicación no contara con esta función. Los errores serían mayores al intentar compensar los errores de los bordes. Además, intentar compensar estos errores no útiles, ya que siguen siendo demasiado altos y los errores que podría haberse disminuido más se han visto desmejorados.

#### **4.3.10 Protección contra comportamientos inesperados**

Para que CalbSS no se quede congelada si recibe una acción por parte del cliente que no estuviera contemplada en el funcionamiento normal, se ha dotado con mucho código de protección, evitando así tener que reiniciar la aplicación por un error y perder todos los datos. Las acciones inesperadas son comportamientos que pueden dar lugar a que dos bloques de código tengan conflictos entre sí, por ejemplo, cambiar el modo que se está usando mientras se están haciendo los cálculos.

<span id="page-39-0"></span>

|                        | Error medio | Desviación Típica | $3\cdot\sigma$ | Error Máximo | Error Mínimo |
|------------------------|-------------|-------------------|----------------|--------------|--------------|
| $X(\pm 60^\circ)$      | $-0.4853$   | 1.1002            | 3.3006         | 3.9574       | 0.0000       |
| Y $(\pm 60^{\circ})$   | 0.2712      | 1.0590            | 3.1771         | 4.2304       |              |
| $X(\pm 40^\circ)$      | $-0.3013$   | 0.7974            | 2.3923         | 2.0331       | 0.0000       |
| Y ( $\pm 40^{\circ}$ ) | 0.1049      | 0.6497            | 1.9492         | 1.6644       |              |
| $X(\pm 20^\circ)$      | $-0.0612$   | 0.6243            | 1.8730         | 1.2927       | 0.0000       |
| Y ( $\pm 20^\circ$ )   | 0.0629      | 0.4616            | 1.3847         | 0.7215       |              |

**Figura 4.21** Tabla de errores para ISS-A60 en el modo Automático si no se hubiesen omitido los desajustes producidos en el borde del campo de visión del sensor.

### <span id="page-40-0"></span>**5 Resultados**

S e han realizado una seria de pruebas para comprobar y demostrar que requisitos impuestos se han considerado útiles para el usuario. cumplido, además de a las funciones añadidas que se han considerado útiles para el usuario.

A continuación se hará un análisis de la lista de requisitos demandados descritos en el capítulo [Requeri](#page-26-0)[mientos](#page-26-0) con el objetivo de verificar el comportamiento deseado.

**1. Entrada de datos:** La aplicación solo admite como datos de entrada un archivo txt con vectores solares formados por

 $v = [X \ Y \ V_{PH1} \ V_{PH2} \ V_{PH3} \ V_{PH4}]$ 

Si no se introduce este tipo de archivo la aplicación avisará y pedirá datos válidos (Figura 5.1).

| formación                                                                                                    |  |
|----------------------------------------------------------------------------------------------------|--|
| ARCHIVO NO VÁLIDO.<br>El archivo debe contar con 6 columnas con los siguientes valores:<br>X Y Vph1 Vph2 Vph3 Vph4 |  |

**Figura 5.1** Información por consola, archivo no válido.

Se umple con lo requerido, ya que los archivos de calibración del HAAPS están compuestos por esos vectores solares, además, no necesita de ninguna otra información o dato para ejecutar todas sus funciones.

**2. Distinguir sensores:** Al introducir archivos de sensores con campo de visión diferente, la aplicación analiza el rango de trabajo máximo que puede alcanzar y lo muestra en consola (Figura 5.2).

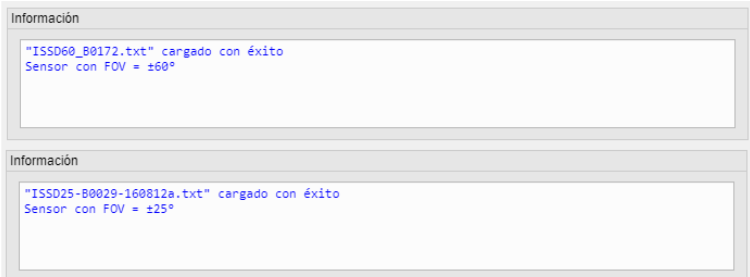

**Figura 5.2** Información por consola del sensor del cual se han introducido los datos.

CalbSS es capaz de diferenciar entre sensores del mismo tipo con distintos campos de visión.

**3. Al menos tres decimales:** En el modo Manual pueden introducirse valores en Cx y Cy de hasta cinco decimales. La optimización del modo Automático tiene una precisión de 0.0001. Los offsets se muestran <span id="page-41-0"></span>con cinco decimales y los errores estadísticos con 4 decimales, aunque estos datos son calculados en format long de MATLAB con hasta 15 decimales. Al guardar los datos en Excel si pueden verse todos los decimales. Por lo tanto, todos los cálculos tienen más de tres decimales.

- **4. Errores estadísticos:** Se calculan todos errores especificados por el cliente, el valor medio de los errores, su desviación típica, el error tres sigma y el error máximo que se comete. Además del error mínimo.
- **5. Análisis para FOV más estrechos:** Como se muestra en la Figura 5.3 se calculan los errores para rangos un 33% y 66% más estrechos del campo de visión total del sensor.

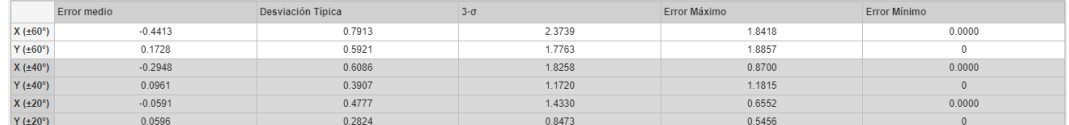

**Figura 5.3** Tabla de errores para ISS-A60 en el modo Automático para mostrar los FOV que se analizan.

- **6. Optimización:** Como se ha explicado en apartados anteriores, la aplicación es capaz de proporcionar los coeficientes óptimos para obtener el menor error posible. En la [Subsección 4.3.5](#page-36-0) se demostró como disminuían los errores de una manera considerable comparado con el coeficiente propuesto en el datasheet.
- **7. Optimización personalizada:** En la [Subsección 4.3.4](#page-35-0) se explica como la aplicación da la posibilidad de optimizar para un rango concreto.
- **8. Representación de errores:** La aplicación devuelve las tres gráficas requeridas por el cliente, los errores de X frente a la posición del sensor en tres dimensiones o dos dimensiones, los errores de Y frente a la posición del sensor en tres dimensiones o dos dimensiones, y los ángulos calculados X e Y comparados con las posiciones reales en las que se encontraba el sensor respecto a cada vector solar del archivo de calibración , esto puede comprobarse en la Figura [4.11.](#page-35-0)
- **9. Manejo de gráficas:** Todas las gráficas disponen de un pequeño menú que aparece al pasar con el ratón por encima de ellas con herramientas para visualizar la gráfica de una manera personalizada, hacer zoom, desplazar, ver el valor de un punto concreto, girar... (Figura 5.4).

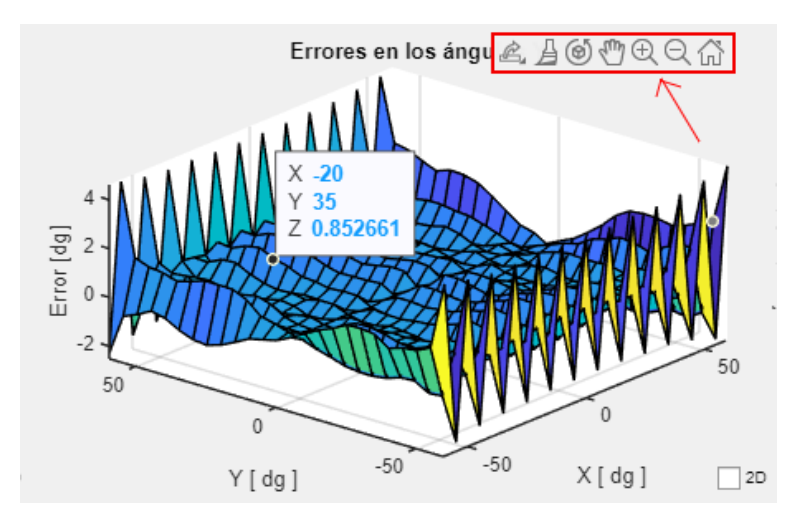

**Figura 5.4** Herramientas para la visualización de las gráficas.

**10. Guardar datos:** La aplicación guarda los datos gráficos y numéricos que se obtienen si el usuario lo desea.

<span id="page-42-0"></span>Se propusieron otras funciones importantes en el diseño que mejorarían la calidad de la aplicación significativamente, en los siguientes puntos se verificarán.

- **1. Gráfica para rango optimizado:** Puede seleccionarse la opción de que solo muestre en las gráficas hasta el rango optimizado. Esto se demostró en la Figura [4.18.](#page-37-0)
- **2. Gestionar el desajuste en los bordes:** La aplicación consigue despreciar el desajuste producido en los bordes de los sensores para que no perturbe los cálculos.
- **3. Análisis en el campo de visión deseado:** CalbSS proporciona un botón en la tabla de los errores estadístico para añadir el rango que el cliente quiera analizar con los coeficientes y offsets ya calculados (Figura 5.5).

| Análisis de errores    |             |                   |                |              |              |  |
|------------------------|-------------|-------------------|----------------|--------------|--------------|--|
|                        | Error medio | Desviación Típica | $3\cdot\sigma$ | Error Máximo | Error Mínimo |  |
| $Y(\pm 20^\circ)$      | 0.0596      | 0.2824            | 0.8473         | 0.5456       | 0            |  |
| $X(\pm 25^\circ)$      | $-0.0422$   | 0.4632            | 1.3896         | 0.6552       | 0.0000       |  |
| $Y$ ( $\pm 25^\circ$ ) | 0.0461      | 0.2840            | 0.8520         | 0.5456       | $\mathbf{0}$ |  |
| $X(\pm 15^\circ)$      | $-0.0112$   | 0.4570            | 1.3710         | 0.6552       | 0.0000       |  |
| Y(±15°)                | 0.0648      | 0.3178            | 0.9534         | 0.5456       | $\mathbf{0}$ |  |
| $X(\pm 10^\circ)$      | 0.0143      | 0.4242            | 1.2725         | 0.6552       | 0.0000       |  |
| Y ( $\pm$ 10°)         | 0.0737      | 0.3532            | 1.0597         | 0.5456       | $\mathbf{0}$ |  |
| Errores en FOV:        |             | Añadir<br>10      |                |              |              |  |

**Figura 5.5** Campos de visión añadidos al análisis de errores manualmente.

En la Tabla 5.1 se enumera la lista de requisitos impuestos y requisitos opcionales marcando si se han cumplido con éxito.

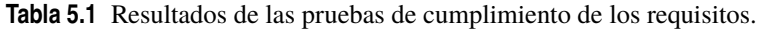

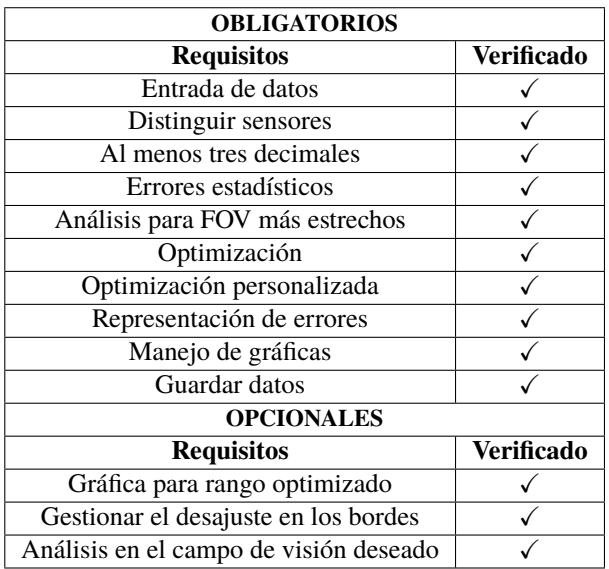

### <span id="page-44-0"></span>**6 Conclusiones**

 $\sum$ n el proceso de diseño de esta aplicación se ha podido comprobar la gran cantidad de datos a gestionar que conlleva una buena calibración de los sensores. Gracias a que CalbSS realiza toda esta gestión de manera automá que conlleva una buena calibración de los sensores. Gracias a que CalbSS realiza toda esta gestión de manera automática, el cliente ahorra gran cantidad de tiempo además de recibir resultados mucho más precisos que los conseguidos actualmente de manera manual, pudiendo obtener sensores con mucha más precisión al disminuir los errores de manera cuantitativa. Todo sin que los fabricantes tengan que volver a administrar y manejar los datos obtenidos en el primer paso de la calibración. Esto influye directamente en que pueda haber una individualidad entre sensores, que puedan calibrarse y caracterizarse de uno en uno, dando resultados más perfectos, ya que, cada sensor tendrá unas tolerancias distintas debido a factores como la dimensión geométrica del montaje óptico que es construido a mano. No habrá necesidad de tomar unos coeficientes generales para todos los sensores.

El uso de la aplicación App Designer de MATLAB a dotado de simplicidad el diseño y código de CalbSS. Demostrando ser la herramienta idónea para este tipo de aplicaciones en el cual los cálculos matemáticos y la precisión tienen una gran importancia. Aportando también la gran ventaja de crear ejecutables de la aplicación compatibles con cualquier PC aunque no dispongan de MATLAB.

Como se ha visto en el proyecto, la función de estos sensores solares ISS-AX se describe mediante una aproximación arcotangente descrita en el datasheet de los mismos. Resulta interesante como línea futura añadir diferentes modos para recalcular las ecuaciones que describen los sensores con otros métodos usando la ayuda de MATLAB, ya sea añadiendo factores que puedan compensar la diferencia con los ángulos reales o incluso aproximar mediante polinomios.

### **ANEXO**

#### <span id="page-46-0"></span>**Manual de uso de CalbSS**

Este manual explica detalladamente como utilizar CalbSS y orientar al usuario.

Al abrir la aplicación partimos de la Figura 6.1. En la consola aparecerá la información relativa a los sensores y a lo que esta pasando en la aplicación. Con el menú de modos podemos escoger entre la opción Manual y Automática. Además en la barra de herramientas podremos cargar archivos, guardar los datos y abrir el manual uso como ayuda. Cuenta con dos botones "Calcular", que habrá que pulsar para analizar los sensores, y "Limpiar" para borrar todos los errores que existan en la tabla y gráficas.

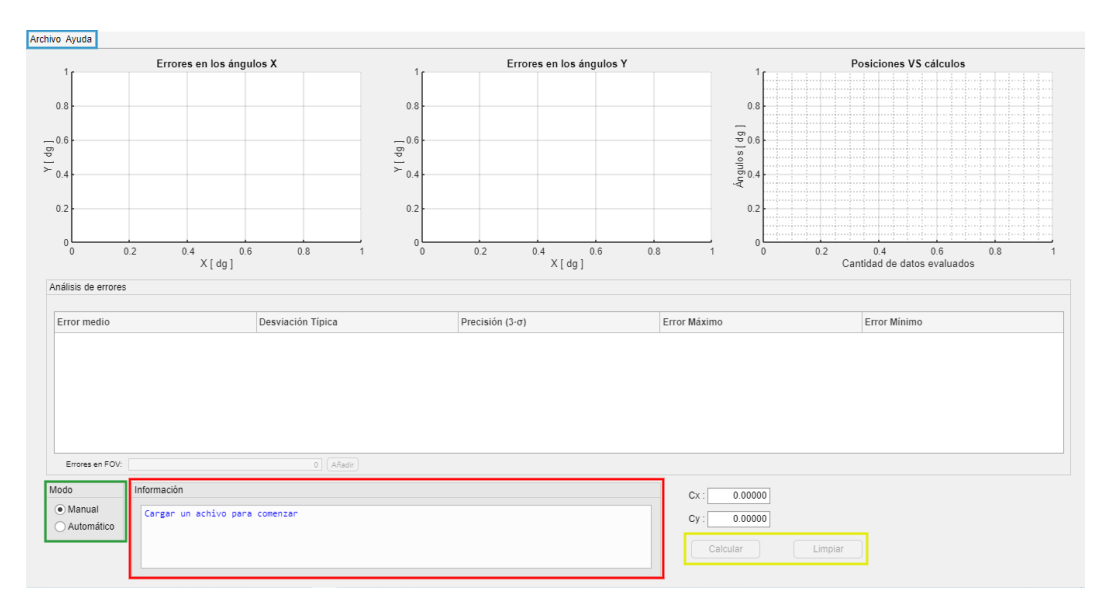

**Figura 6.1** Interfaz inicial. Rojo: Consola. Verde: Modos de uso. Amarillo: Botones. Azul: Barra de herramientas.

#### **Datos de entrada**

Nada más iniciar el programa nos pedirá por consola que carguemos un archivo (Figura [6.2\)](#page-47-0). Para cargar los archivos pulsamos en la barra de herramientas en Archivo -> Cargar Archivo (Figura [6.3\)](#page-47-0).

Debe cargarse un archivo .txt que contenga todos los vectores evaluados del sensor que se desee analizar.

<span id="page-47-0"></span>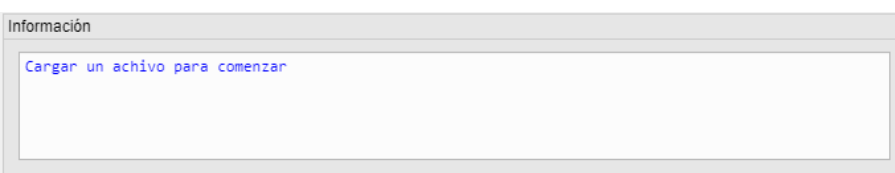

**Figura 6.2** Consola inicialmente.

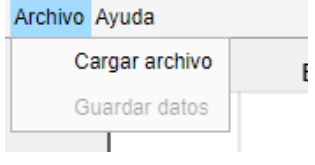

**Figura 6.3** Consola inicialmente.

Estos vectores deben estar escritos cada uno en una fila separando por espacios cada parámetro: *Xreal Y real VPH*<sup>1</sup> *VPH*<sup>2</sup> *VPH*<sup>3</sup> *VPH*<sup>4</sup> , tal y como se muestra en el ejemplo de la Figura 6.4. Si el archivo cargado no cumple estos requisitos aparecerá un mensaje por consola indicando que los datos de entrada son inválidos (Figura 6.5) y no podrá ejecutarse ninguna función de la aplicación hasta introducir un fichero adecuado.

> $-60.000 - 60.00000.040$ 0.005 0.026 1.980  $-60.000 - 55.00000.040$ 0.009  $0.123$ 2.279  $-60.000 - 50.00000.040$ 0.013 0.334 2.416  $-60.000 - 45.000 0.040$ 0.013 0.554 2.482  $-60.000 - 40.000 0.035$ 0.013 0.761 2.517  $-60.000 - 35.000 0.035$ 0.018 0.977 2.521  $-60.000 - 30.000 0.031$ 0.018 1.170 2.499

**Figura 6.4** Ejemplo de archivo para los datos de entradas, *X real Y real V*<sub>PH1</sub> *V*<sub>PH2</sub> *V*<sub>PH3</sub> *V*<sub>PH4</sub>.

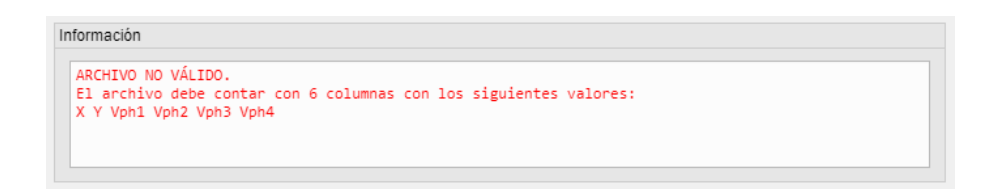

**Figura 6.5** Información por consola, archivo no válido.

Si se ha introducido un archivo válido se informará por consola con el nombre del archivo y el FOV del sensor (Figura [6.6\)](#page-48-0).

#### **Modo Manual**

Si se ha seleccionado el modo Manual en el panel de Modos (Figura [6.7\)](#page-48-0) se podrán introducir los coeficientes Cx y Cy que se deseen en los campos numéricos que aparecen a la derecha de la consola (Figura [6.8\)](#page-48-0). La coma de los decimales se especifica con un punto, además solo se permite introducir datos numéricos. Para calcular los errores con los coeficientes elegidos basta con pulsar el botón "Calcular".

<span id="page-48-0"></span>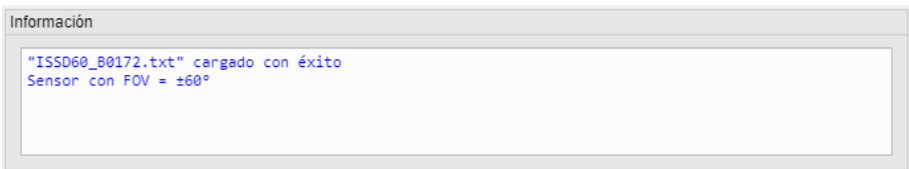

**Figura 6.6** Información por consola, archivo válido.

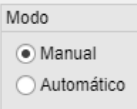

**Figura 6.7** Panel de modos, modo Manual.

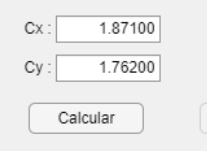

**Figura 6.8** Coeficientes en modo Manual.

#### **Modo Automático**

Si se ha seleccionado en el modo Automático en el panel de modos (Figura 6.9) al la derecha de la consola aparecerán los campos numéricos del modo Manual pero no son campos editables, ahora son los campos donde aparecerán los coeficientes óptimos que el programa calcule. Si pulsamos el botón "Calcular" aparecerán los coeficientes óptimos para todo el FOV del sensor solar. Si se selecciona la opción de "Optimizar para un rango de ángulos concretos" se podrá especificar en que rango de ángulos se quiere optimizar el sensor. Si además se selecciona la opción de "Mostrar solo FOV optimizado" las gráficas representará los errores solo en el FOV especificado si es mayor de 6° (Figura [6.10\)](#page-49-0).

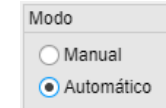

**Figura 6.9** Panel de modos, modo Automático.

#### **Gestión de errores**

Cuando se ha pulsado el botón "Calcular" la aplicación cargará la tabla y gráficas de errores, además en consola se especificará el FOV del sensor, los coeficientes utilizados, los offsets calculados y usados, y las ecuaciones para calcular los ángulos (Figura [6.11\)](#page-49-0).

Las dos primeras gráficas de errores podrán ser representadas en dos dimensiones al pulsar el seleccionar la opción "2D" que aparece debajo de las mismas (Figura [6.12\)](#page-49-0).

Las gráficas cuentan con herramientas para hacer zoom, desplazar, ver el valor de un punto concreto, girar... Estas aparecen al pasar el ratón por encima de la gráfica que se quiera modificar (Figura [6.13\)](#page-50-0). La tabla de errores cuenta con la opción de añadir el análisis de errores en un campo de visión que se especifique en el campo numérico que aparece debajo de la tabla (Figura [6.14\)](#page-50-0).

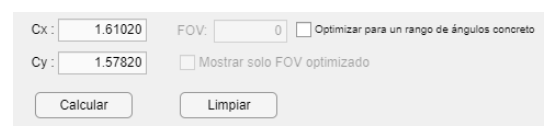

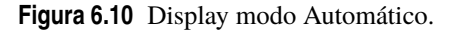

<span id="page-49-0"></span>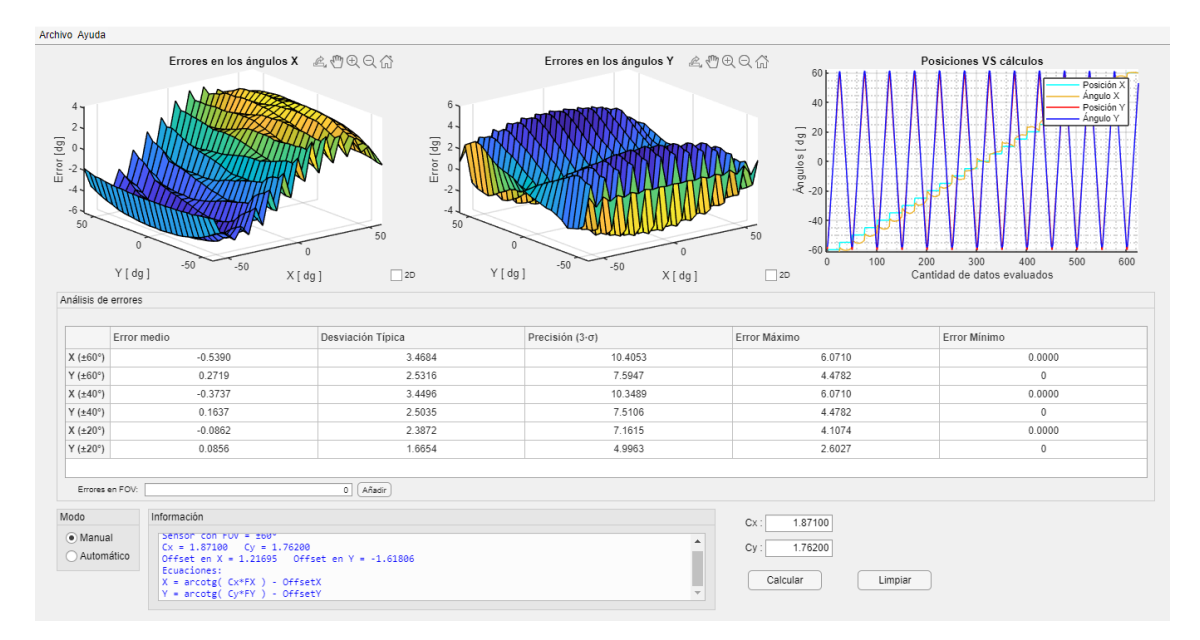

**Figura 6.11** Errores al pulsar el botón "Calcular" .

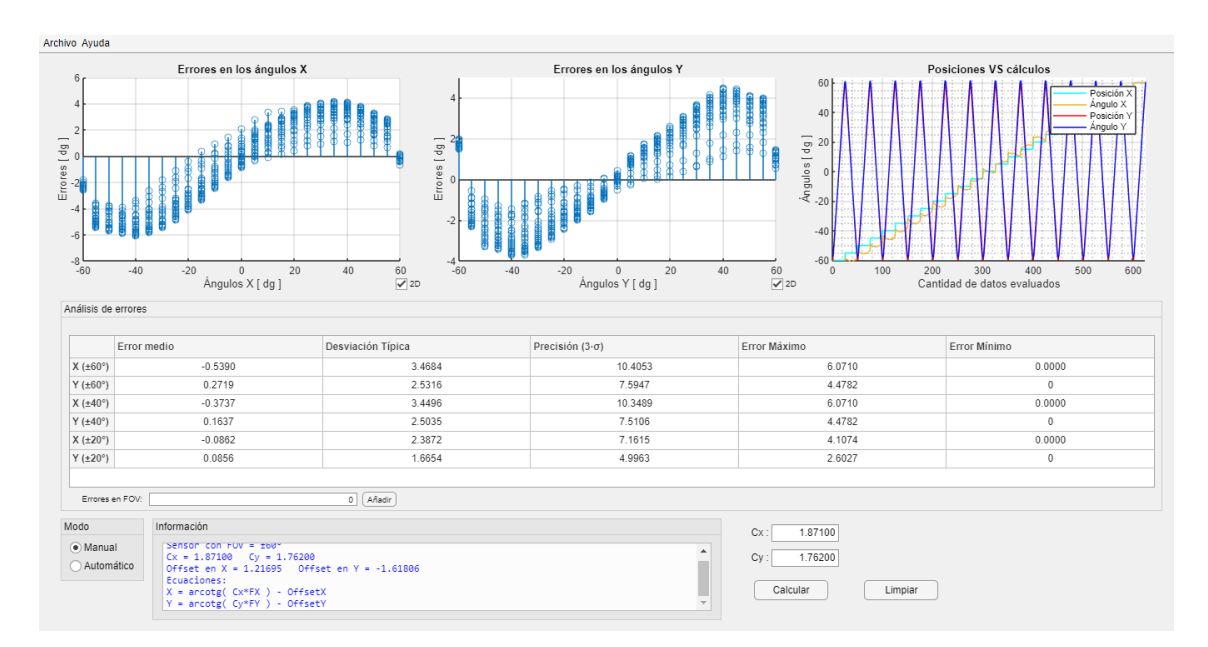

**Figura 6.12** Gráficas en 2D.

#### **Limpiar**

Con el botón de "Limpiar" pueden borrarse las gráficas y tabla que estuvieran en pantalla, pero seguirá el archivo cargado. Si se quiere volver a cargar un archivo distinto bastaría con cargar otro diferente en cualquier momento de uso.

<span id="page-50-0"></span>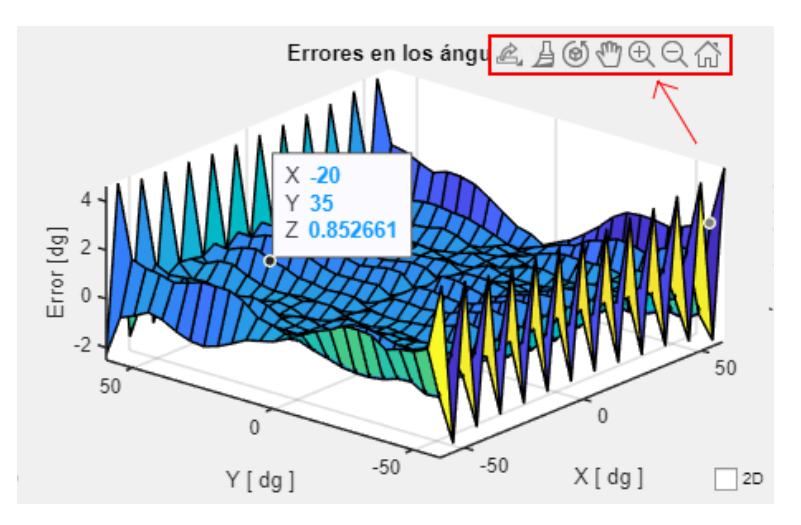

**Figura 6.13** Herramientas para la visualización de las gráficas.

| Análisis de errores    |             |                            |                |              |                              |
|------------------------|-------------|----------------------------|----------------|--------------|------------------------------|
|                        | Error medio | Desviación Típica          | $3\cdot\sigma$ | Error Máximo | Error Mínimo                 |
| $Y(\pm 20^\circ)$      | 0.0596      | 0.2824                     | 0.8473         | 0.5456       | $\theta$                     |
| $X(\pm 25^\circ)$      | $-0.0422$   | 0.4632                     | 1.3896         | 0.6552       | 0.0000                       |
| $Y$ ( $\pm 25^\circ$ ) | 0.0461      | 0.2840                     | 0.8520         | 0.5456       | $\theta$                     |
| $X(\pm 15^\circ)$      | $-0.0112$   | 0.4570                     | 1.3710         | 0.6552       | 0.0000                       |
| Y(±15°)                | 0.0648      | 0.3178                     | 0.9534         | 0.5456       | $\mathbf{0}$                 |
| $X(\pm 10^{\circ})$    | 0.0143      | 0.4242                     | 1.2725         | 0.6552       | 0.0000                       |
| Y(±10°)                | 0.0737      | 0.3532                     | 1.0597         | 0.5456       | $\mathbf{0}$<br>$\mathbf{v}$ |
| Errores en FOV:        |             | (Añadir <sup>1</sup><br>10 |                |              |                              |

**Figura 6.14** Campos de visión añadidos al análisis de errores manualmente.

#### **Guardar datos**

En la barra de herramientas puede elegirse la opción de guardar los datos cuando se han calculado los errores, al pulsarla aparecerá una ventana emergente en la que se pedirá especificar el nombre del nuevo directorio donde se guardarán los datos, si el directorio ya existe todos los datos serán sobrescritos (Figura 6.15).

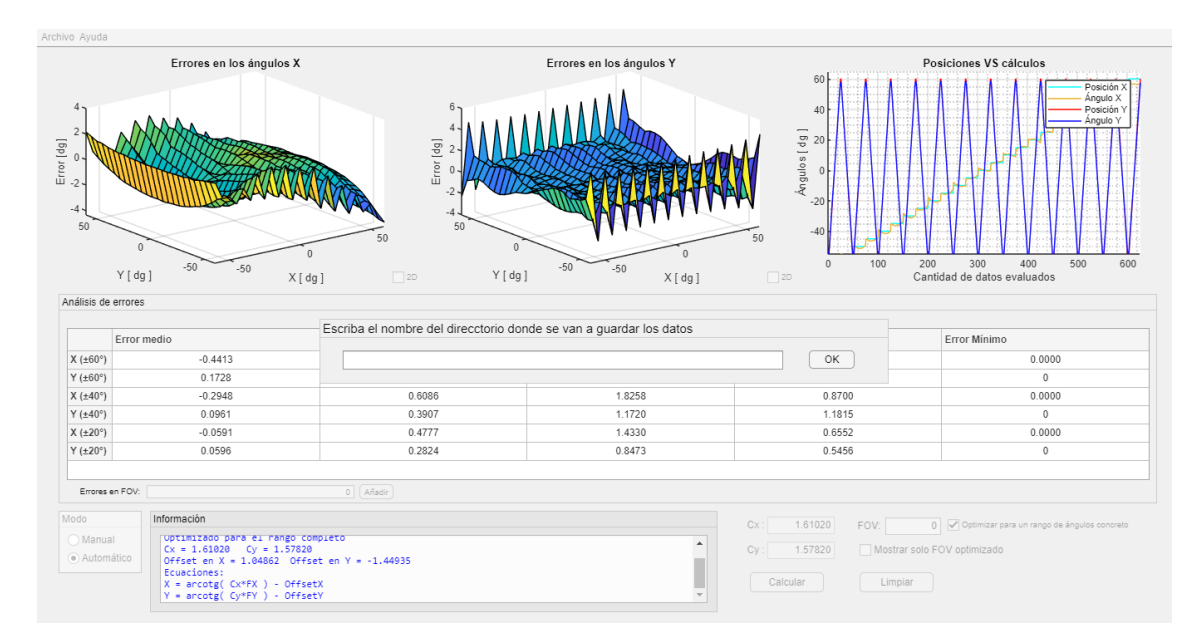

Figura 6.15 Escribir nombre del directorio donde se quieren guardar los datos.

La consola avisará cuando se guarden los datos, mientras se guardan se bloquearan todas las funciones, y una vez están listo se especificará los nombres de los archivos almacenados en el directorio especificado (Figuras

#### <span id="page-51-0"></span>6.16 y 6.17).

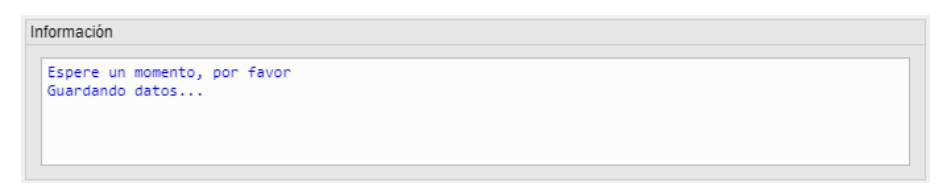

**Figura 6.16** Mensaje por consola a la espera de que se termine de guardar los datos.

| ormación                                 |  |
|------------------------------------------|--|
| Imagenes guardadas:                      |  |
| -Errores en los angulos X.png            |  |
| -Enrores en los angulos Y.png            |  |
| -Posiciones reales frente a calculos.png |  |
| Tabla guardada:                          |  |
| -Calculo_de_errores_estadisticos.xlsx    |  |

**Figura 6.17** Mensaje con los nombres de los datos que se han guardado.

En este directorio aparecerán cuatro archivos: *Errores en los angulos X*.*png*, *Errores en los angulos Y*.*png*, *Posiciones reales f rente a calculos*.*png* y *Calculo*\_*de*\_*errores*\_*estadisticos*.*xlsx*. Las tres imágenes serán las que se estén visualizando en el momento de guardar los datos, es decir, si se ha hecho zoom, si se han desplazado, si están en 2D o 3D, si solo se está mostrando un FOV concreto... quedará reflejado en las imágenes guardadas. El último archivo es un Excel con todos los datos conocidos del sensor. Cuenta con el nombre del fichero, el FOV del sensor, las ecuaciones utilizadas para el cálculo de los ángulos, el modo usado (Manual o Automático), los coeficientes Cx y Cy, los offsets en X e Y, la tabla de errores que se tuviera en pantalla en el momento de guardar los datos, todas las posiciones X e Y reales, todos los ángulos X e Y calculados y todo los errores obtenidos para los ángulos X y para los ángulos Y, además en el caso de haber optimizado para un FOV concreto se especificará que se ha hecho y en que FOV (Figura 6.18).

Es muy importante asegurarse de que se tiene el archivo Excel cerrado si se desea sobrescribir los datos, de lo contrario se producirá un error en la aplicación.

|                | Δ               | B                                   | c | D                        | E.                 | F                  | G         | н                         |             | к        |                                | M               | N       | $\circ$                          | P                 |
|----------------|-----------------|-------------------------------------|---|--------------------------|--------------------|--------------------|-----------|---------------------------|-------------|----------|--------------------------------|-----------------|---------|----------------------------------|-------------------|
|                | Archivo:        | <b>ISSD60 B0172.txt</b>             |   |                          |                    |                    |           |                           |             |          |                                |                 |         |                                  |                   |
| $\overline{2}$ | Sensor FOV: ±60 |                                     |   |                          | <b>Error medio</b> | Desviación Tír 3-o |           | Error Máximo Error Mínimo |             | X real X |                                | Error en X      | Y re Y  |                                  | <b>Error</b> en Y |
| 3              |                 |                                     |   | $X$ ( $\pm 60^{\circ}$ ) | $-0.441298075$     | 0.7913075          | 2.3739225 | 1.84184232                | 1.02349E-16 | $-60$    | $-58.0431382$                  | 1.95686178 -60  |         | -55.39067232                     | 4,609327681       |
| 4              |                 | Ecuaciones: X=arcote(Cx*FX)-OffsetX |   | Y (±60°                  | 0.172808893        | 0,5921129          | 1.7763387 | 1.88572157                | $\circ$     | $-60$    | $-58.1495216$                  | 1.850478372 -55 |         | -53.17128228                     | 1,828717717       |
| 5              |                 | X=arcotg(Cy*FY)-OffsetY             |   | X (±40°)                 | $-0.294761181$     | 0.60861015         | 1.8258304 | 0.86996478                | 1.02349E-16 | $-60$    | $-58.2084113$                  | 1.791588703 -50 |         | $-48.44856751$                   | 1.55143249        |
| 6              |                 |                                     |   | Y (±40°)                 | 0.096054013        | 0,39066126         | 1,1719838 | 1,18147968                | $\circ$     | $-60$    | $-58,3031647$                  | 1,696835344 -45 |         | -43,51706855                     | 1,482931445       |
| $\overline{7}$ | Ajuste:         | Automatico                          |   | $X$ ( $\pm 20^{\circ}$ ) | $-0.059122496$     | 0,47768131         | 1,4330439 | 0,65515557                | 1,02349E-16 | $-60$    | -58,4497389                    | 1,550261078 -40 |         | $-38,7039048$                    | 1,296095202       |
|                | 8 Cx:           | 1.6102                              |   | Y (±20°)                 | 0.0595608          | 0.2824217          |           | 0.8472651 0.54561679      | ٥           | $-60$    | $-58,423283$                   | 1.576717004 -35 |         | -33.30232721                     | 1,697672787       |
|                | $9$ Cy:         | 1.5782                              |   |                          |                    |                    |           |                           |             | $-60$    | $-58.5167026$                  | 1.48329744 -30  |         | $-28.21848706$                   | 1,781512935       |
|                | 10 Offset X:    | 1.048615125                         |   |                          |                    |                    |           |                           |             | $-60$    | $-58.5432554$                  | 1.456744588 -25 |         | $-23,24834764$                   | 1,751652363       |
|                | 11 Offset Y:    | $-1.44934858$                       |   |                          |                    |                    |           |                           |             | $-60$    | $-58.563432$                   | 1,436567962 -20 |         | $-18.55919147$                   | 1.440808533       |
| 12             |                 |                                     |   |                          |                    |                    |           |                           |             | $-60$    | $-58,6059405$                  | 1,394059524 -15 |         | $-13,80375445$                   | 1,19624555        |
| 13             |                 |                                     |   |                          |                    |                    |           |                           |             | -60      | $-58.6056569$                  | 1,394343059 -10 |         | -9.117085383                     | 0,882914617       |
| 14             |                 |                                     |   |                          |                    |                    |           |                           |             | $-60$    | $-58.6151735$                  | 1.384826506     | $-5$    | $-4.441419752$                   | 0.558580248       |
| 15             |                 |                                     |   |                          |                    |                    |           |                           |             | $-60$    | -58,6200989                    | 1.379901118     | $\circ$ | 0.264181697                      | 0.264181697       |
| 16             |                 |                                     |   |                          |                    |                    |           |                           |             | $-60$    | $-58.6543021$                  | 1.345697905     | - 5     | 5.125957014                      | 0.125957014       |
| 17             |                 |                                     |   |                          |                    |                    |           |                           |             | $-60$    | $-58,6101647$                  | 1,389835311 10  |         | 9.993182351                      | $-0.006817649$    |
| 18             |                 |                                     |   |                          |                    |                    |           |                           |             | $-60$    | $-58,5991406$                  | 1,400859396 15  |         | 14,6837405                       | $-0,316259501$    |
| 19             |                 |                                     |   |                          |                    |                    |           |                           |             | $-60$    | $-58,5845778$                  | 1,415422215 20  |         | 19,40658022                      | $-0,593419777$    |
| 20             |                 |                                     |   |                          |                    |                    |           |                           |             | $-60$    | $-58.4986666$                  | 1.501333376 25  |         | 24,22234569                      | $-0,777654311$    |
| 21             |                 |                                     |   |                          |                    |                    |           |                           |             | $-60$    | $-58.5278678$                  | 1.472132209 30  |         | 29.28412357                      | $-0.715876431$    |
| 22             |                 |                                     |   |                          |                    |                    |           |                           |             | $-60$    | $-58.4662397$                  | 1.533760281 35  |         | 34.50432346                      | $-0.495676543$    |
| 23             |                 |                                     |   |                          |                    |                    |           |                           |             | $-60$    | $-58,3903977$                  | 1,609602273 40  |         | 39,81606159                      | $-0.183938413$    |
| 24             |                 |                                     |   |                          |                    |                    |           |                           |             | -60      | -58,2598845                    | 1,740115482 45  |         | 44.9416737                       | $-0.0583263$      |
| 25             |                 |                                     |   |                          |                    |                    |           |                           |             | -60      | $-58.2409888$                  | 1.75901122 50   |         | 49.6406152                       | $-0.359384798$    |
| 26             |                 |                                     |   |                          |                    |                    |           |                           |             | $-60$    | -58.0319657                    | 1.968034263 55  |         | 54.39363829                      | $-0.606361706$    |
| $\sim$         |                 | $\sim$<br>.                         |   |                          |                    |                    |           |                           |             |          | <b><i><u>PRAIRBALE</u></i></b> | A APPARAMA PA   |         | <b><i><u>PR.BAPPARED</u></i></b> | <b>AAAAARAAA</b>  |

**Figura 6.18** Datos guardados en Excel para ISS-A60 para el modo Automático en todo el FOV del sensor.

# **Índice de Figuras**

<span id="page-52-0"></span>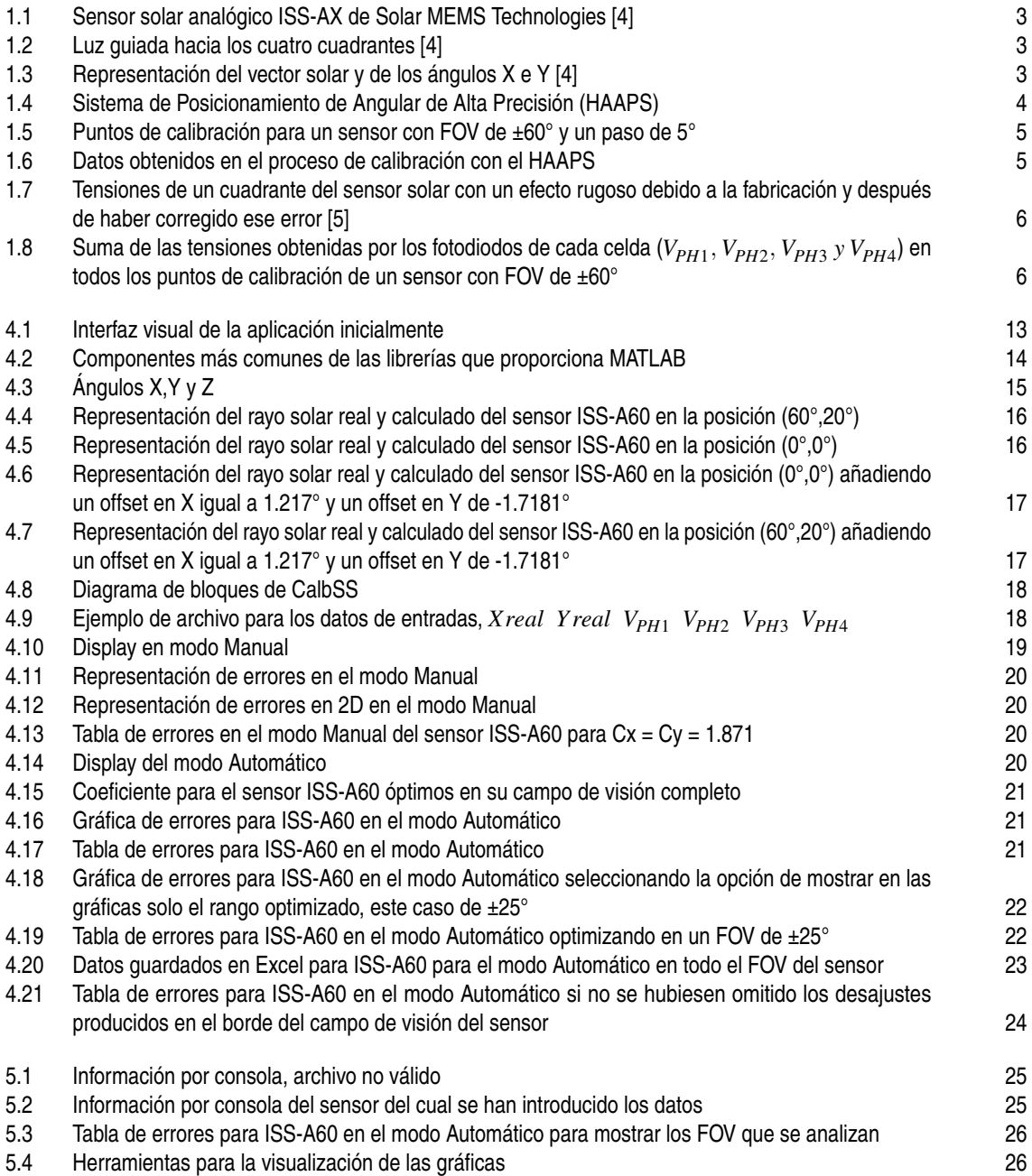

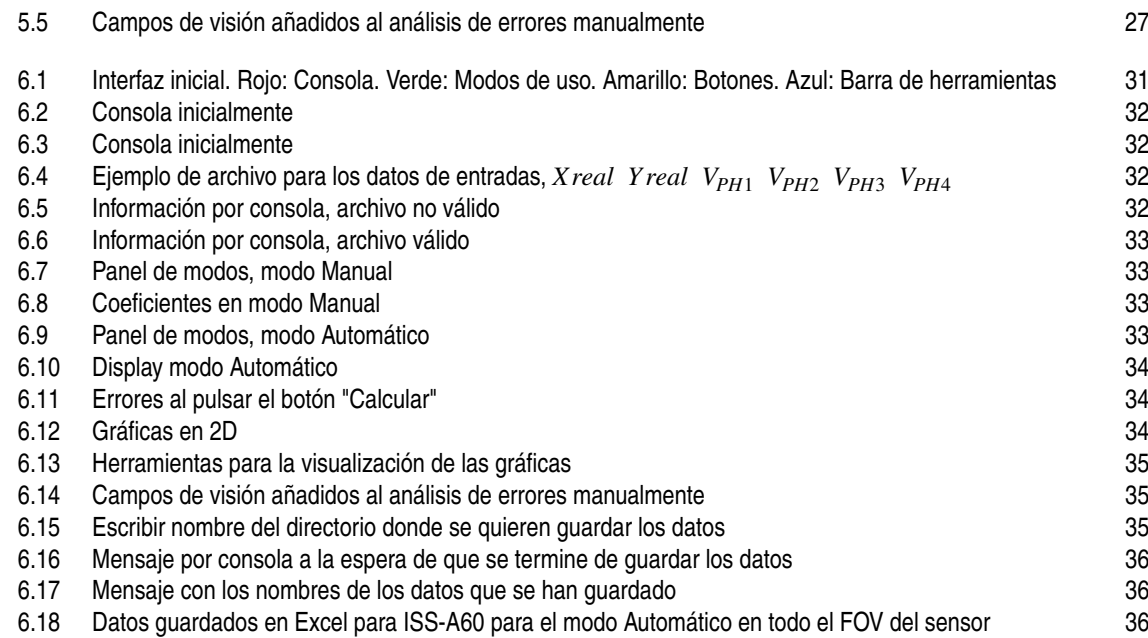

# **Índice de Tablas**

<span id="page-54-0"></span>[5.1 Resultados de las pruebas de cumplimiento de los requisitos](#page-42-0) [27](#page-42-0)

### **Bibliografía**

- <span id="page-56-0"></span>[1] Germán Santamaría. Different uses of solar sensors. [www.solar-mems.com/different-uses-of-solar](https://www.solar-mems.com/different-uses-of-solar-sensors/)[sensors,](https://www.solar-mems.com/different-uses-of-solar-sensors/) 2021. Solar MEMS Technologies.
- [2] Germán Santamaría. How sun sensors work. [www.solar-mems.com/how-sun-sensors-work,](https://www.solar-mems.com/how-sun-sensors-work/) 2021. Solar MEMS Technologies.
- [3] Lizbeth Salgado-Conrado. A review on sun position sensors used in solar applications. *Renewable and Sustainable Energy Reviews*, 82:2128–2146, 2018.
- [4] Solar MEMS Technologies S.L. *ISS-AX Technical Specifications*. Version 1.08.
- [5] Pablo Ortega, Gema López-Rodríguez, Jordi Ricart, Manuel Domínguez, Luis M Castañer, José M Quero, Cristina L Tarrida, Juan García, Manuel Reina, Ana Gras, et al. A miniaturized two axis sun sensor for attitude control of nano-satellites. *IEEE Sensors Journal*, 10(10):1623–1632, 2010.
- [6] Solar MEMS Technologies S.L. *Sun Sensors Test Plan*. ¿Confidential Report?